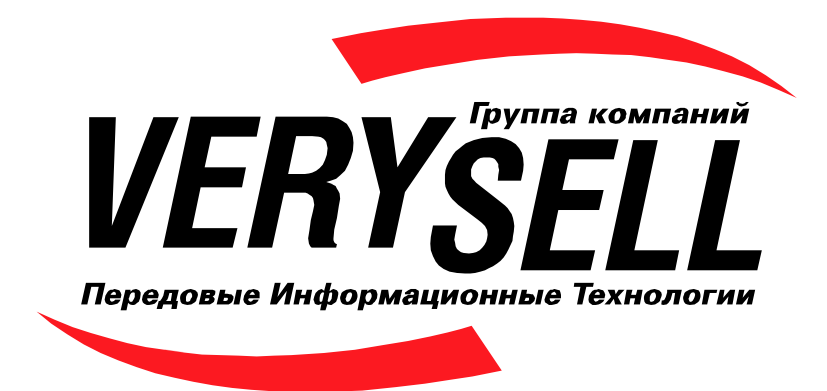

# Руководство пользователя CMS Active Portal Lite

125315, Россия, Москва, ул. Часовая 30/1, Тел./Факс: +7-095-3630140, e-mail: V6@V6.ru, http://www.V6.ru

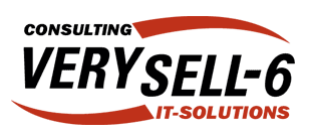

# Содержание

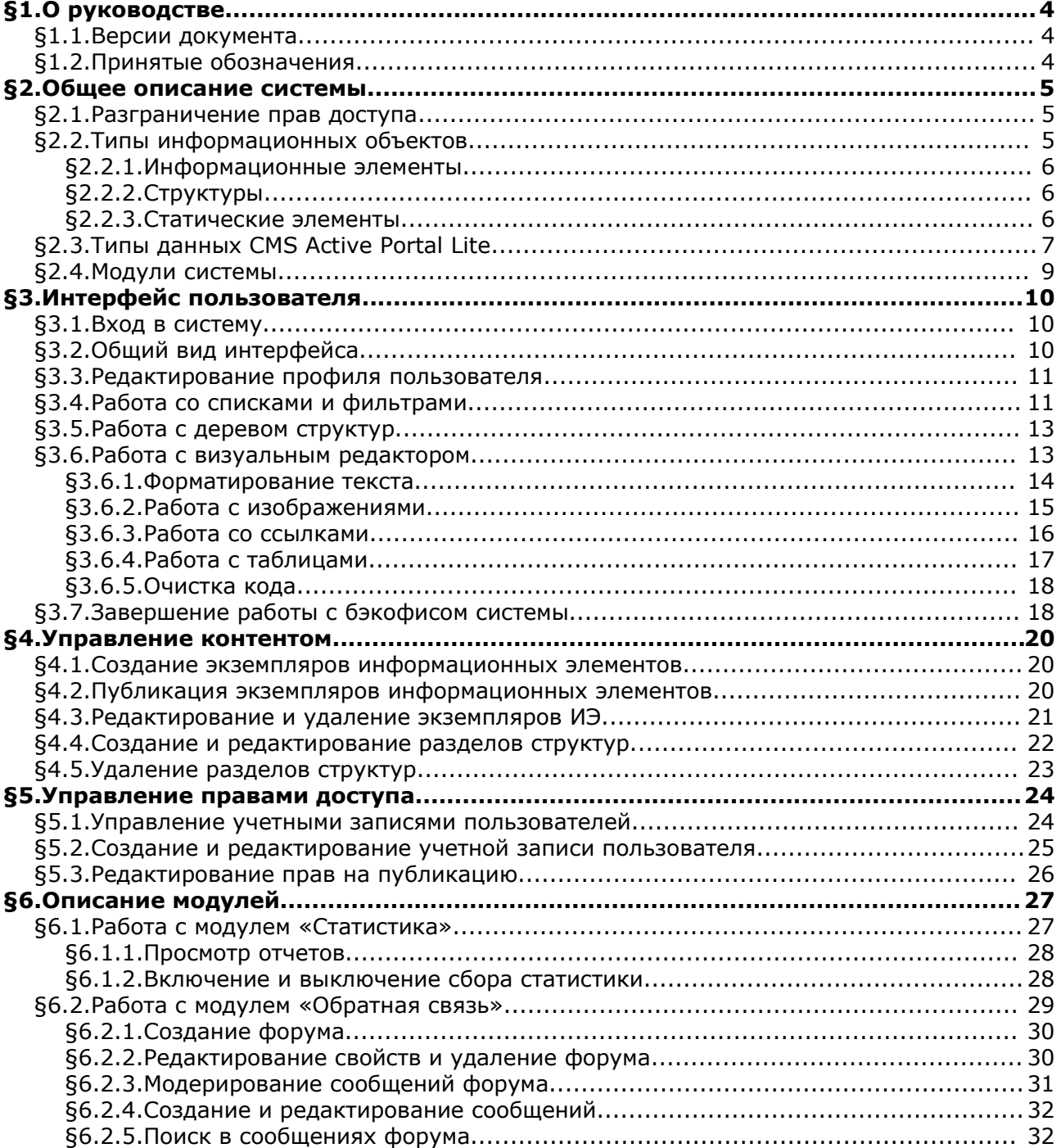

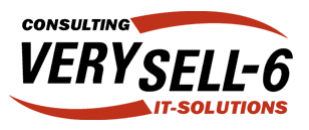

### Алфавитный указатель

Автор 12, 32 Авторизация 10  $5, 10$ Администратор Адрес 16 Активная строка 17 Активный столбец 17 Альт. текст 16 Бэкофис 10, 11, 17 Вер. отступ 16 Визуальный редактор 13, 18 15 Выравнивание Выравнивание текста 14, 18 15 Галерея изображений Гор. отступ 16 Запрос 32 Информационные объекты (ИО) 25 Информационный объект (ИО)  $5, 6$ Информационный элемент (ИЭ) 5, 6, 10, 23 Контент 5 Контент-менеджер 5, 6, 10 Логин 11, 25 Маркированный список 14 Модерирование 31 Модуль 9 Нумерованный список 14 Отчет 28 Очистка кода 18 Параграфы 14 Поддерево 13 Подраздел 13 Подсказка 16 Поиск 32 Права доступа 24 Протокол 16 Профиль пользователя 5, 11, 24 Публикация 6, 13, 20, 24, 26 Работа с таблицами 17 Работа со ссылками 16 Раздел 20, 22, 25, 26 Релевантность 32

Свойства таблицы 17 Свойства ячейки 18 Сообщение 31, 32 Специальный ИЭ 6 Список  $12$ Список ИЭ 20 Список экземпляров ИЭ 21 Статистика 27, 28 Статический элемент  $5, 6$ Стили 14 5, 6, 10, 13, 21-23, 25-28 Структура Тип данных 7, 9 Тип данных Визуальный редактор 8 Дата 8, 12 Другой информационный элемент 9 Многострочный текст 7  $\overline{7}$ Опция  $\overline{7}$ Пароль Регулярное выражение 7, 12 Список 8 8 Список с множественным выбором Текст 7, 12 Файл 8, 12 Тип связи  $\mathsf{Q}$ Обратная связь 29 Один-к-одному 9 Один-ко-многим  $\mathsf{Q}$ Учетная запись 24, 25 Фильтр 12, 32 Форматирование текста 14 29, 30 Форум Фрейм 16 Хит 27, 28 Хост 27, 28 Экземпляр ИЭ 20, 25, 26 Экземпляры ИЭ 12, 13 Ячейка 17 CMS 4, 5, 7, 9, 32 HTML 13, 18

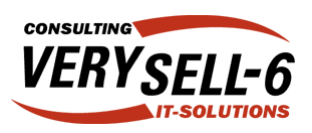

# §1. О руководстве

В данном руководстве описаны назначение, принципы работы CMS Active Portal Lite и методы редактирования данных, публикуемых с ее помощью.

Руководство пользователя состоит из следующих 6 разделов:

**§1. «О руководстве»** разъясняет, как удобнее пользоваться данным документом, как можно отслеживать его версии и т.п.

В **§2. «Общее описание системы»** рассказывается об основных базовых концпциях, на которых основана CMS Active Portal Lite.

**§3. «Интерфейс пользователя»** посвящен описанию основных методов работы с различными элементами интерфейса административной части системы

В **§4. «Управление контентом»** рассказывается о том, как производится наполнение сайта информацией различного типа. В данном руководстве не затрагиваются вопросы, связанные с созданием специфических информационных элементов – предполагается, что все необходимые информационные элементы были созданы в процессе разработаки проекта.

**§5. «Управление правами доступа»** раскрывает вопросы управления учетными записями пользователей (в том числе, изменение полномочий пользователей на создание и публикацию контента) на уровне достаточном для понимания пр

В **§6. «Описание модулей»** описана функциональность модулей, которые входят в комплект поставки.

### §1.1. Версии документа

Документ распространяется в печатном и электронном виде (в формате pdf). Руководство может изменяться и дополняться в целях его актуализации. Каждая новая версия документа маркирована номером ревизии (правки), который размещен в верхнем колонтитуле документа.

### §1.2. Принятые обозначения

Все термины, вводимые в документе, выделены подчеркиванием. Найти определение незнакомого или непонятного термина можно с помощью предметного указателя, который следует сразу после содержания документа.

Примеры имеют серый фон и выделены рамкой.

Ссылки на другие части руководства, иллюстрации и примеры выделены *курсивом*.

Важные замечания и предупреждения выделены **полужирным шрифтом**.

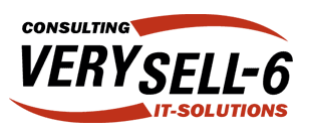

### §2. Общее описание системы

CMS Active Portal Lite разработана специалистами компании Verysell-6 и предназначена для построения на ее основе интернет-систем (сайтов, порталов, корпоративных интранет-систем и других решений).

Контентом называют информационное наполнение сайта.

Администрирование системы осуществляется посредством web-интерфейса с помощью программы-браузера (**рекомендуется использовать Microsoft ® Internet Explorer версии 5.5 или выше**). Данные на сайте могут изменяться в административной части сайта с помощью веб-форм. При этом данные, изменяемые с помощью административной части (back-office), выводятся на общедоступной части сайта (frontoffice) в соответствии с шаблонами представления данных.

### §2.1. Разграничение прав доступа

Существуют две основные роли пользователей:

- **Администратор осуществляет управление учетными записями пользователей и** информационными объектами: информационными элементами, структурами и статическими элементами (см. *§2.2.3*), а также определяет шаблоны представления экземпляров информационных элементов.
- К онтент-менеджер осуществляет управление контентом: создает разделы структур, экземпляры ИЭ, публикует экземпляры ИЭ в структурах и отвечает за наполнение статических элементов.

Контент-менеджеры не имеют доступа к функциям администратора.

Каждый пользователь имеет возможность изменения своего профиля (т.е. свойств учетной записи). Подробнее о редактировании профиля см.*§3.3*. Рекомендуется также ознакомиться c *§3.1* и *§3.7*.

Система позволяет распределить задачи создания экземпляров информационных элементов и публикации между разными пользователями.

Некоторым пользователям предоставляется право управления полномочиями других пользователей. Подробнее см. *§5*.

### §2.2. Типы информационных объектов

Основным понятием в терминологии Active Portal Lite является понятие информационного объекта. Информационный объект (ИО) – это объект, обладающий некоторым набором характеристик.

В зависимости от характеристик, присущих информационным объектам, возможностям публикации в них информации, возможностям их многократного тиражирования, все они разделены на три группы:

- структуры,
- информационные элементы,
- статические элементы.

Ниже приводится подробное описание каждого типа информационных объектов.

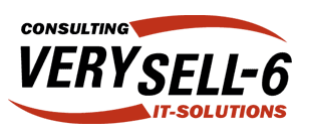

#### 82.2.1. Информационные элементы

Информационный элемент (ИЭ) - это описание полей (атрибутов, свойств), характеризующих многократно тиражируемый объект на сайте.

В качестве примера можно привести ИЭ «Новость», имеющий следующие атрибуты: «Дата», «Заголовок», «Текст новости».

При наличии описания ИЭ появляется возможность создания его экземпляров - записей данных, организованных в соответствии с описанием ИЭ.

Для публикации экземпляров ИЭ на страницах сайта необходимо также определить набор шаблонов. Шаблон описывает способ представления экземпляров ИЭ на сайте. Выбор способа представления (шаблона) ИЭ осуществляется в соответствии с контекстом.

Например, ИЭ «Новость» может выводиться в виде анонса на стартовой новостной странице и полностью, при нажатии на ссылку «more...».

Подробнее о работе с информационными элементами см.  $64$ .

#### $\S2.2.2.$  Структуры

ИО Структура в терминологии Active Portal Lite - это специальный информационный объект, позволяющий организовывать другие информационные объекты в иерархию, т.е. создавать линейную или древовидную структуру разделов сайта.

Например, структура позволяет создать разветвленное меню вида;

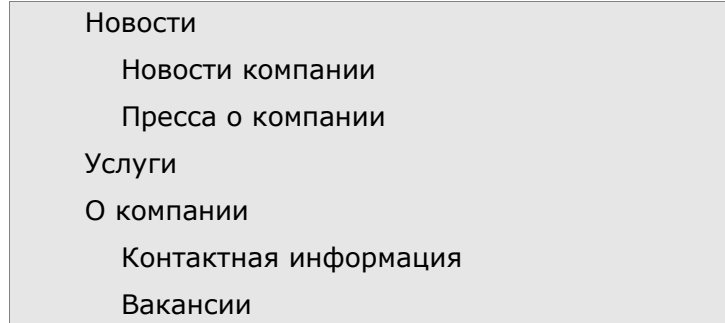

С каждой структурой автоматически сопоставляется специальный ИЭ, для которого можно задать свой набор полей, - он заводится автоматически при создании новой структуры и ему присваивается имя, аналогичное наименованию данной структуры. Каждому разделу структуры сопоставляется свой экземпляр этого информационного элемента. Специальный ИЭ является обязательной частью структуры, в нем публикуется информация, которая будет отражаться при входе в соответствующий раздел сайта.

Создавать и изменять разделы имеют право контент-менеджеры, наделенные соответствующими полномочиями; создавать новые структуры уполномочен только администратор.

Подробнее о работе со структурами см. §3.2.2, §3.3.4 и §3.3.5.

#### 82.2.3. Статические элементы

Статический элемент - это постоянный, не тиражируемый, информационный объект сайта. Публикация статических элементов выполняется автоматически при создании элемента. При наполнении элемента информацией она также автоматически

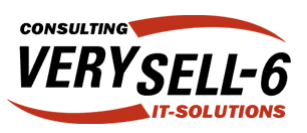

отображается на странице сайта.

### §2.3. Типы данных CMS Active Portal Lite

Каждый информационный элемент может содержать любой набор полей (атрибутов), характеризующих сохраняемый объект. Каждое поле должно принадлежать к определенному типу данных для того, чтобы система могла автоматически выбирать оптимальный способ их хранения. CMS Active Portal Lite имеет специальный набор типов данных и автоматически предоставляет наиболее удобные инструменты для редактирования данных каждого из этих типов.

Поддерживаются следующие типы данных:

1. Текст - текстовая строка (максимальная длина - 255 символов). Поле ввода данных этого типа выглядит так:

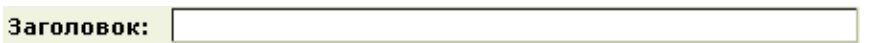

2. Многострочный текст - текст в несколько строк без возможности форматирования. Поле данного типа выглядит следующим образом:

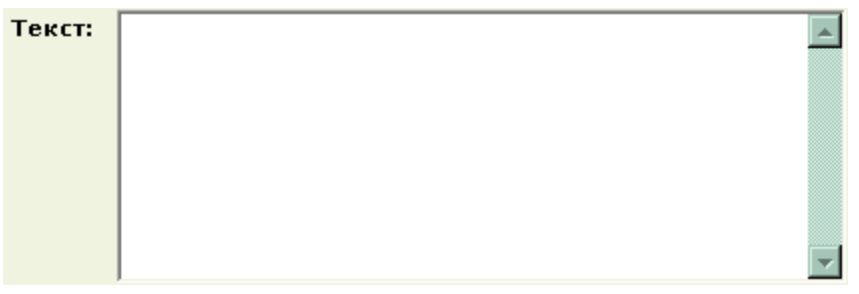

3. Пароль - тип данных, предназначенный для хранения пароля; от простого текстового типа отличается тем, что при редактировании данных этого типа система скрывает набираемую в поле информацию (заменяя все введенные знаки на звездочки или кружки) и требует повторного ввода пароля, чтобы пользователь не потерял доступ в систему, допустив опечатку. Например:

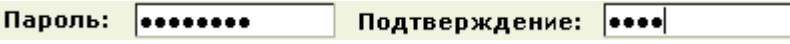

- 4. Регулярное выражение тип данных, аналогичный текстовым строкам, но позволяющий производить проверку корректности введенного значения по заданному формату. Например, данный тип данных может использоваться для поля ввода адреса электронной почты. Если введенное значение не будет соответствовать шаблону, то пользователю будет выведено предупреждение о некорректном значении. Форма при этом отправлена не будет до тех пор, пока значение поле не будет соответствовать заданному формату. Поле ввода выглядит аналогично простому текстовому полю.
- 5. Опция данный тип полей позволяет создавать поля логического типа, способные принимать одно из двух значений: «Истина» («Включено», «Да» и т.п.) или «Ложь» («Выключено», «Нет» и т.п.). Поле данного типа

Опция: |

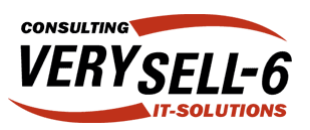

редактируется с помощью стандартного checkbox'a:

6. Дата – поля для ввода даты в формате «ДД месяц ГГГГ». Месяц выбирается в выпадающем списке. Например:

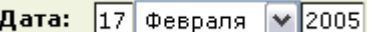

- 7. Визуальный редактор (текст с возможностью визуального редактирования) данные этого типа во внутреннем представлении аналогичны данным типа «многострочный текст», но редактируются с помощью специального визуального редактора, позволяющего определять оформление элементов текста, вставлять в текст изображения, таблицы, ссылки и т.п. Подробности см. в 63.6.
- 8. Список поля данного типа данных могут принимать одно из определенных заранее значений. Выбор значения поля осуществляется с помощью выпадающего списка. Например:

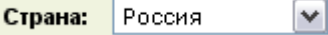

9. Список с множественным выбором - поля данного типа могут принимать несколько значений из заранее определенного списка одновременно:

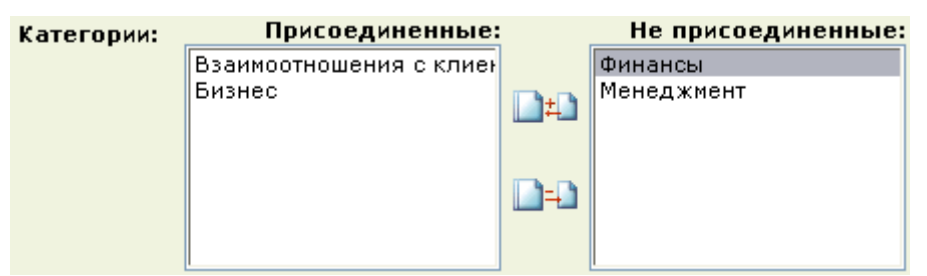

Для присоединения элемента выберите его с помощью мыши в правом списке и нажмите на иконку <sup>11</sup>. Отсоединение элемента производится аналогично: выберите элемент в списке, расположенном слева и нажмите на иконку

10. Файл - файл, который может быть прикреплен к экземпляру ИЭ. В поле ввода данного типа достаточно ввести путь до прикрепляемого файла, доступного с данного компьютера. Путь можно сформировать также с помощью кнопки «Обзор...» («Browse...»), нажатие на которую вызывает диалоговое окно выбора файла. Внешний вид поля ввода следующий:

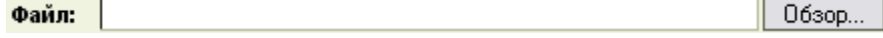

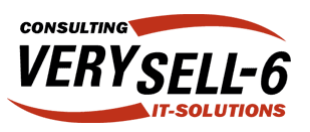

- 11. Другой информационный элемент тип данных, позволяющий моделировать связи между информационными элементами. Связи могут быть двух типов:
	- 1. Один-к-одному в этом случае экземпляру редактируемого ИЭ может быть сопоставлен один экземпляр другого ИЭ. Внешний вид поля выбора связанного экземпляра информационного элемента:

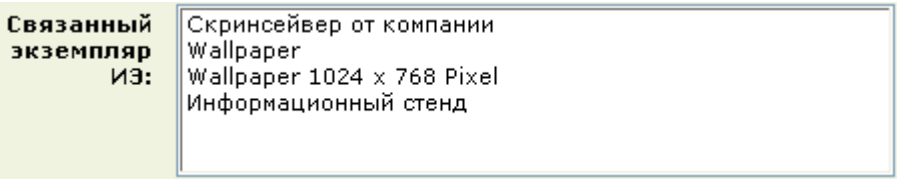

Для выбора связанного экземпляра ИЭ достаточно выбрать его в списке с помощью мыши и нажать на кнопку «Сохранить», которая размещается в нижней части формы.

2. Один-ко-многим - в этом случае экземпляру редактируемого ИЭ может быть сопоставлено несколько экземпляров другого ИЭ. В этом случае форма редактирования выглядит так:

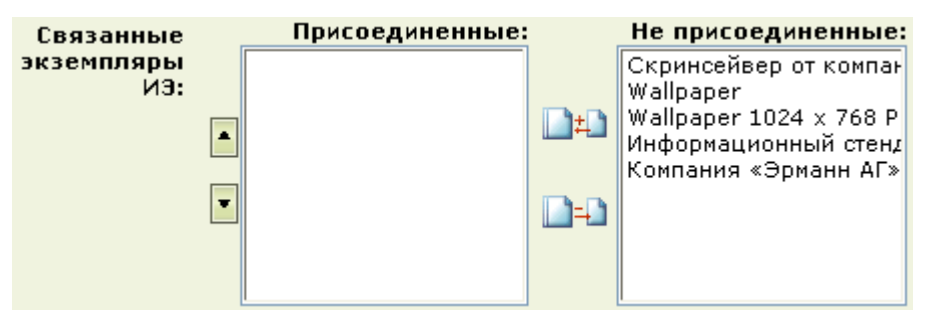

Присоединение экземпляров ИЭ производится так же, как в случае списка с множественным выбором.

Тип связи указывается при создании соответствующего поля информационного элемента.

### §2.4. Модули системы

CMS Active Portal Lite имеет модульную архитектуру, что позволяет гибко подстраивать разрабатываемое на ее основе решение по потребности пользователей. В комплект поставки различных систем может входить любой набор модулей.

Подробнее функциональность модулей описана в §6.

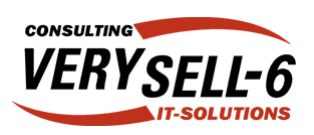

# §3. Интерфейс пользователя

### §3.1. Вход в систему

Для изменения данных на сайте необходимо пройти парольную авторизацию. К редактированию контента допускаются пользователи, имеющие учетные записи с соответствующими полномочиями. Для получения учетной записи обращайтесь к администратору системы.

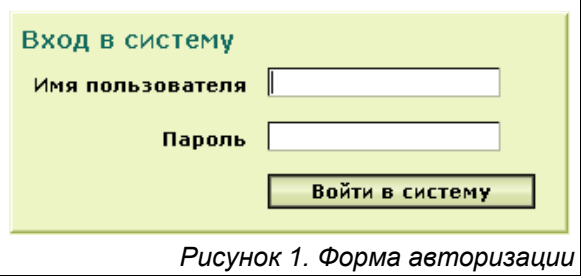

Вход в систему осуществляется со стартовой

страницы бэкофиса - административной части системы, доступной только зарегистрированным пользователям.

Для входа в систему необходимо заполнить форму изображенную на *рисунке 1* и нажать на кнопку «Войти в систему». См. также *§3.7*.

# §3.2. Общий вид интерфейса

После успешного входа в систему в качестве контент-менеджера, пользователю предоставляется интерфейс вида:

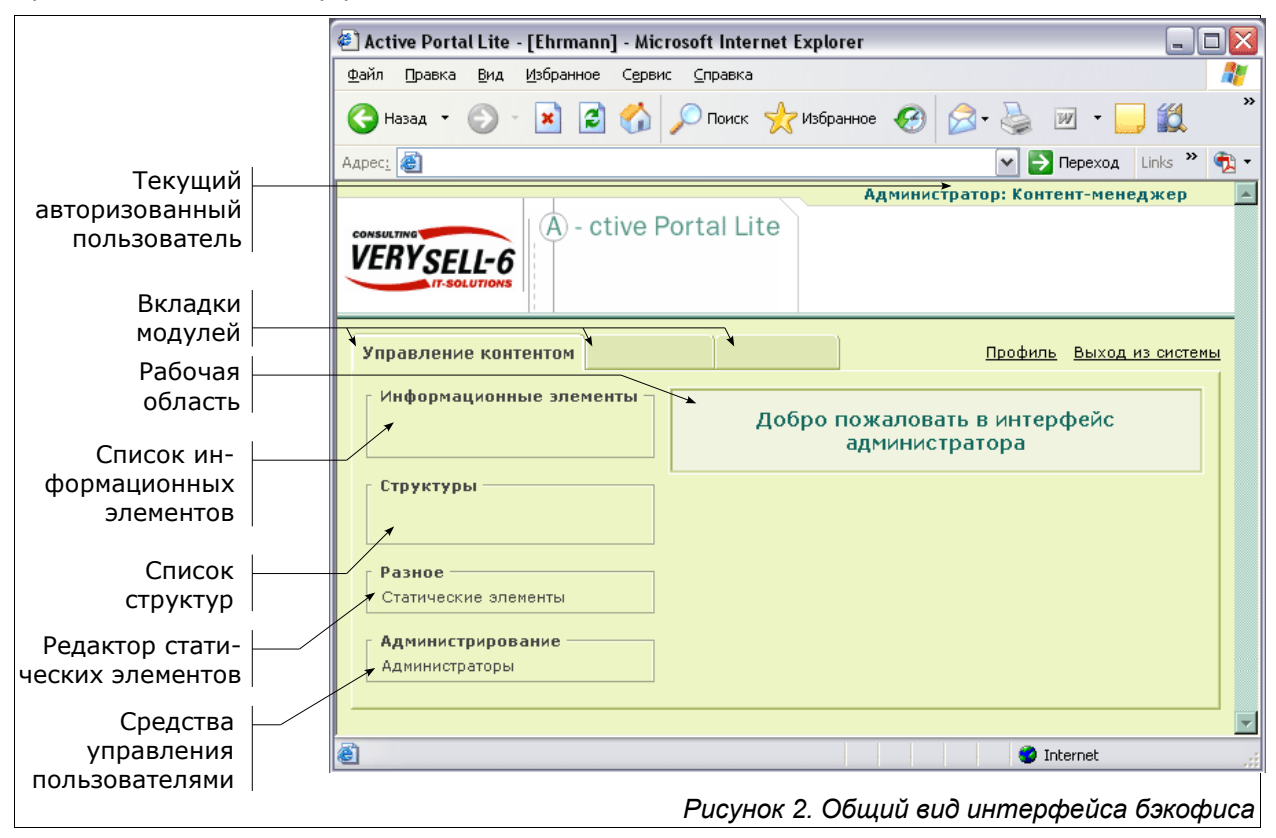

Слева отображаются списки информационных элементов и структур, ссылка на редактор статических элементов и средства управления учетными записями

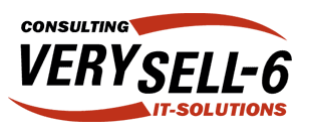

пользователей; справа размещена рабочая область – в ней отображаются все необходимые инструменты управления контентом. Над ними размещены вкладки модулей, с помощью которых производится переключение между модулями.

Справа от вкладок имеется две ссылки: «Профиль» и «Выход из системы» – первая из них предназначена для вызова редактора профиля текущего зарегистрированного пользователя (см. *§3.3*), а вторая – для завершения работы с бэкофисом (см. *§3.7*).

### §3.3. Редактирование профиля пользователя

Профиль пользователя – это набор значений параметров (полей) его учетной записи. К полям учетной записи относятся: «Фамилия», «Имя», логин (имя, используемое для входа в систему) и пароль.

Редактирование учетной записи производится с помощью формы изображенной на *рисунке 3*.

Если пользователь, редактирующий свой профиль имеет административные полномочия, то форма также дополняется элементами управления, позволяющими изменять собственные полномочия

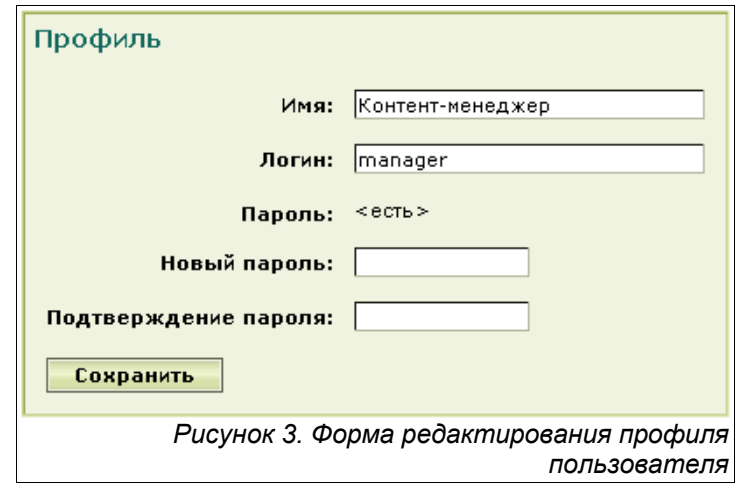

для доступа к другим функциям системы (права на публикацию, управление пользователями и т.п.).

### §3.4. Работа со списками и фильтрами

Большинство операций с экземплярами информационных элементов производится из списков информационных элементов (пример такого списка изображен на *рисунке 4*), доступ к которым осуществляется нажатием на название соответствующего информационного элемента в списке информационных элементов, расположенном в меню слева (см. *рисунок 2*).

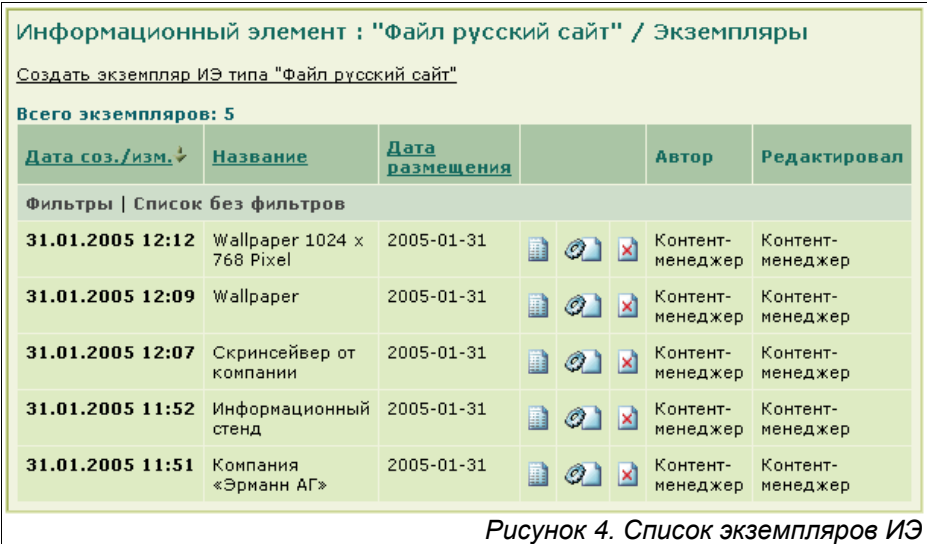

Экземпляры ИЭ выводятся в таблице, обязательно имеющей следующие поля: «Дата созд./изм.» (дата создания или изменения), «Автор» (пользователь, создавший соответствующий экземпляр), «Редактировал» (пользователь, который редактировал данный экземпляр последним), а также столбец с иконками, символизирующими действия, нажатие на которые позволяет произвести на экземпляром ИЭ одино из действий:  $\blacksquare$  – публикацию экземпляра ИЭ (см.  $\S 4.2$ ),  $\mathcal{Q} \blacksquare$  – редактирование экземпляра ИЭ (см. *§4.3*), – удаление экземпляра ИЭ (см. *§4.3*).

При работе с экземплярами ИЭ для увеличения скорости загрузки страниц и более комфортной работы списки экземпляров ИЭ выводятся постранично по 10 экземпляров на каждой странице. Переключение между страницами производится с помощью специальных ссылок, которые появляются под списком (см. *рисунок 5*): для перехода на другую страницу достаточно нажать не ее номер.

Еще одна возможность, упрощающая работу с длинными списками информационных элементов, – фильтры.

Фильтр – это набор условий, которым должны удовлетворять элементы списка при его формировании.

Например, с помощью фильтра можно задать диапазон дат, к которому должны относиться новости из списка.

Задать фильтр можно, нажав на ссылке «Фильтры», расположенной над списком экземпляров ИЭ. Появится форма, изображенная на *рисунке 6*.

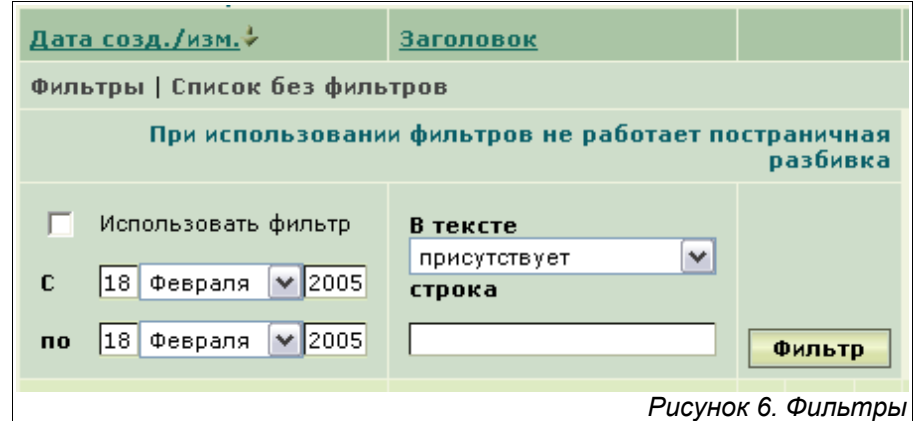

Фильтры работают для полей типа «Дата», «Текст», «Регулярное выражение» (работает аналогично фильтру по текстовым полям) и «Файл»<sup>1</sup>, выводимых в списке экземпляров информационных элементов.

Для того, чтобы активизировать фильтр достаточно вписать в поле фильтра искомую строку и выбрать условие «присутствует» или «отсутствует» (в первом случае в список будут включаться только те записи в которых имеется искомая строка, а во втором – те записи, где этой строки не встречается).

Поля типа «Дата» фильтруется по диапазону дат: в список включаются только те экземпляры ИЭ, в которых значения поля с датой попадает в выбранный диапазон. Включение фильтра по полю типа «Дата» производится выбором опции «Использовать фильтр».

Для запуска процесса фильтрации нажмите кнопку «Фильтр». В списках,

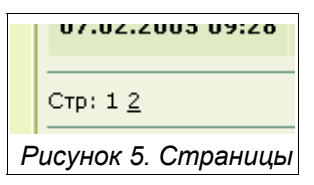

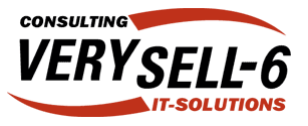

<sup>1</sup> Фильтрация полей типа «Файл» производится по названию файла, а не по его содержимому.

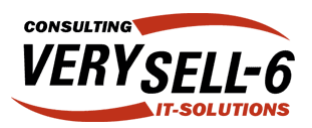

сгенерированных с помощью фильтра, постраничная разбивка не работает.

### §3.5. Работа с деревом структур

Для того, чтобы просмотреть структуру нажмите на ее название в меню «Структуры», расположенном слева. В рабочей области при этом отобразится иерархия структуры (см. *рисунок 7*).

Если слева от раздела структуры имеется иконка  $\mathbf{F}$ . то это означает, что внутри него имеются вложенные подразделы.

Чтобы развернуть поддерево структуры, нажмите на эту иконку. Сворачивание поддерева структуры производится нажатием на иконку . Иконка обозначает отсутствие подразделов.

Иконки, расположенные справа от названий разделов, позволяют отменять публикацию экземпляров ИЭ в соответствующих разделах (см. *§4.2*), редактировать экземпляры специальных ИЭ, привязанных к

соответствующему разделу

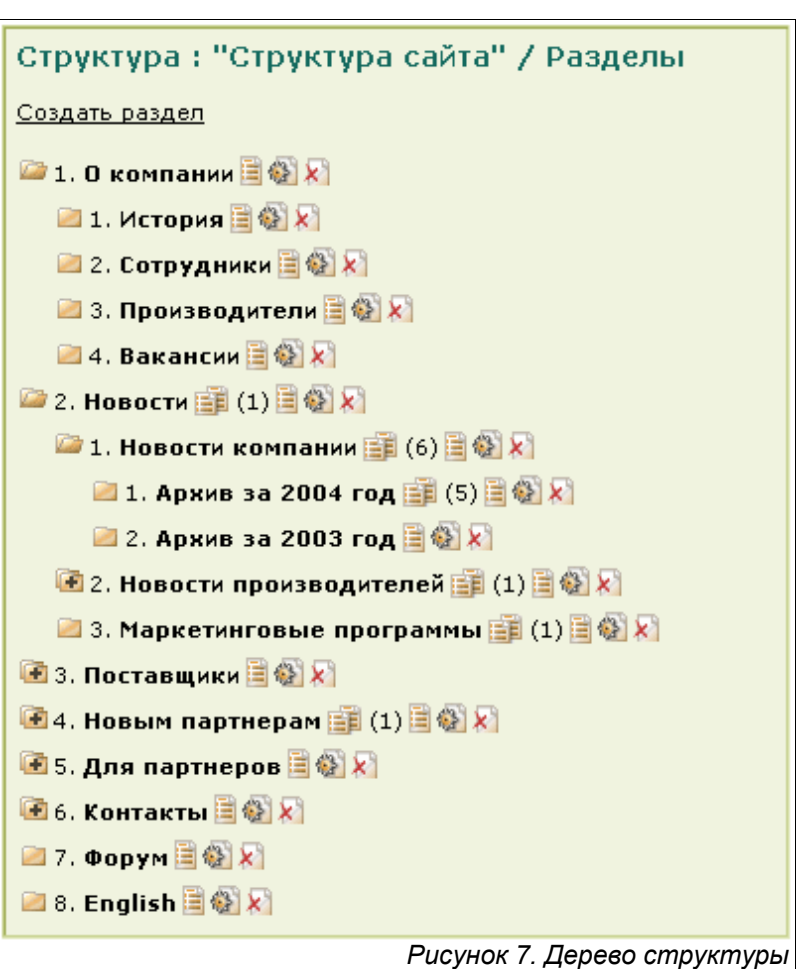

(см. *§4.3*) и удалять эти разделы (см. *§4.5*)<sup>2</sup> соответственно. В скобках указывается количество опубликованных в данном разделе экземпляров ИЭ.

Удаление раздела структуры возможно только в том случае, если у него нет дочерних элементов.

О том, как создавать разделы структуры можно узнать в *§4.4*.

### §3.6. Работа с визуальным редактором

Визуальный редактор (см. *рисунок 8*) позволяет редактировать текст с использованием форматирования (различных стилей начертания текста: курсив, полужирный, подчеркнутый; выравнивания текста по правому, левому краю или по центру и т.п.), а также вставлять в текст изображения<sup>3</sup>, разделительные линии и ссылки.

Текст в редакторе может набираться как в обычном визуальном представлении графического редактора (только текст), так и на языке разметки HTML (HyperText

<sup>2</sup> Иконка удаления разделов выводится только при наличии у пользователя соответствующих полномочий.

<sup>3</sup> Визуальный редактор работает только в браузере MS Internet Explorer версии 5.5 и выше. Настоятельно рекомендуется использовать самую последнюю версию браузера.

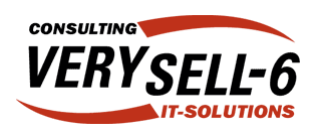

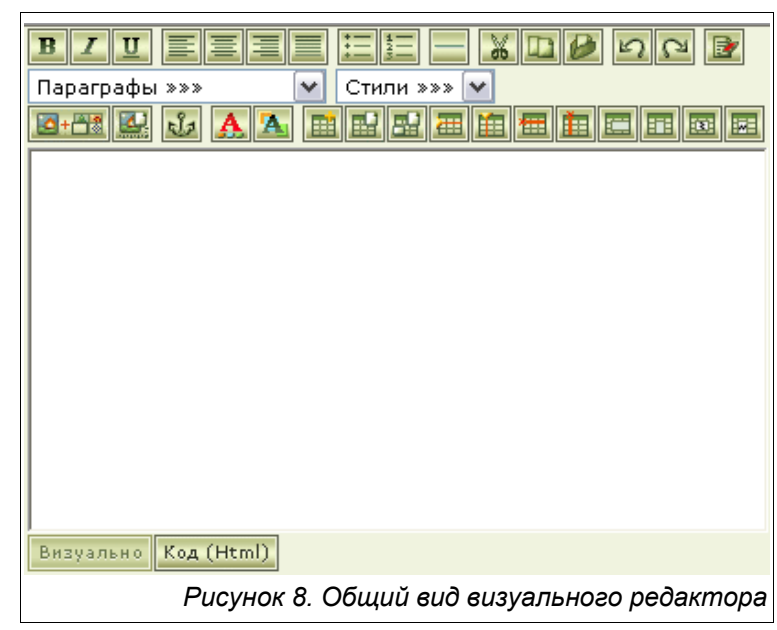

Markup Language – язык разметки гипертекстовых документов).

#### §3.6.1. Форматирование текста

Для изменения начертания достаточно выделить фрагмент текста и нажать одну из кнопок на панели визуального редактора:  $\boxed{\mathbf{B}}$  – для полужирного начертания,  $\boxed{\mathbf{I}}$  – для курсивного начертания и  $\boxed{U}$  – для подчеркивания.

С помощью кнопок  $\mathbf{A}$  и  $\mathbf{A}$  можно выбрать цвет текста и фона соответственно. Выбор цвета производится с помощью диалогового окна, изображенного на *рисунке 9*. Цвета задаются в виде

Также визуальный редактор позволяет изменять форматирование абзацев. Для этого достаточно установить курсор на изменяемом абзаце и воспользоваться кнопками форматирования абзацев:

выравнивание текста по левому краю,  $\equiv$ 

выравнивание текста по центру,  $\boxed{=}$  - выравнивание текста по правому краю,  $\Box$  - выравнивание текста по ширине.

<sup>2</sup> APLite - Цвет -- Диалог... 2 Красный: 210 Зеленый: 100 Синий: 120 Ok **O** Internet *Рисунок 9. Диалог выбора цвета*

Несколько абзацев, расположенных один за другим, можно организовать в маркированный список (кнопка  $\boxed{\mathbf{:=}}$ ) и нумерованный список (кнопка  $\boxed{\mathbf{:=}}$ ).

С помощью выпадающих списков «Параграфы» и «Стили» вы можете выбрать стиль форматирования текста <sup>4</sup> и стиль форматирования абзацев (стили задаются в момент создания дизайна сайта). Используйте встроенные стили везде, где это возможно – такой подход позволит сохранить единообразие страниц сайта и при возможной смене дизайна Вам не придется править все страницы – разработчикам достаточно будет

<sup>4</sup> В данном случае под текстом подразумевается последовательность символов в пределах одного абзаца.

### **Руководство пользователя CMS Active Portal Lite**

Ревизия: 2.65

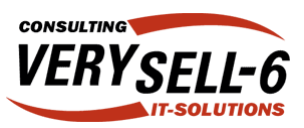

изменить стили.

В визуальном редакторе поддерживается работа с буфером обмена (кнопки – соответствуют командам «Вырезать», «Копировать» и «Вставить») и отмена/повтор

отмененных операций (кнопки и как соответственно).

Кроме того, визуальный редактор позволяет вставлять в текст линии-разделители, изображения, предварительно загруженные на сервер, и ссылки.

Чтобы вставить в текст горизонтальную линию-разделитель нажмите на кнопку

#### §3.6.2. Работа с изображениями

Нажатием кнопки **[2+H3**] открывается диалоговое окно с загруженными изображениями, организованными в галереи изображений (см. *рисунок 10*).

Для того чтобы создать галерею изображений, введите ее название в самое верхнее поле формы и нажмите кнопку «Создать галерею». После перезагрузки формы название новой галереи появится в выпадающем списке, расположенном ниже, – с помощью него производится выбор активной галереи.

Активная галерея может быть удалена вместе со всеми изображениями, имеющимися в ней, нажатием на иконку  $\mathbb{X}$ .

Добавление изображений в активную галерею производится с помощью кнопки «Добавить». Перед этим введите в поле, расположенное слева от нее, путь до файла на Вашем компьютере или выберите его с помощью кнопки «Обзор...» (или «Browse...»).

Вставка изображения в текст производится нажатием на изображение. При этом диалоговое окно автоматически закрывается. За один сеанс работы с окном в текст можно вставить только одно

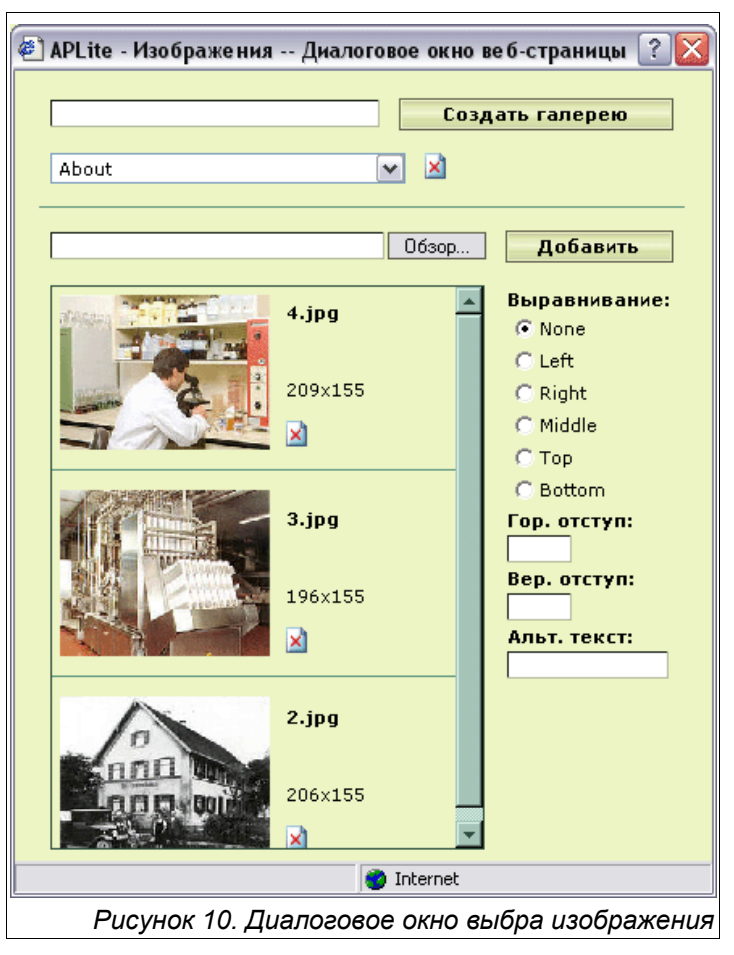

изображение или отказаться от вставки, закрыв его.

Перед вставкой изображения в текст Вы можете изменить следующие его параметры:

■ Выравнивание – горизонтальное и вертикальное выравнивание изображения (возможные значения: «None» – выравнивание отсутствует, «Left» – по левому краю, «Right» – по правому краю, «Middle» – по ценру, «Top» – по верхнему краю и «Bottom» – по нижнему);

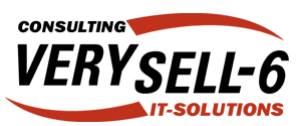

- Гор. отступ отступ от текста до изображения по горизонтали, в пикселях;
- Вер. отступ отступ от текста до изображения по вертикали, в пикселях;
- Альт. текст альтернативный текст для картинки, появляется во всплывающей подсказке при наведении курсора на изображение (рекомендуется его всегда указывать).

Значения данных параметров можно указать при вставке изображения и при

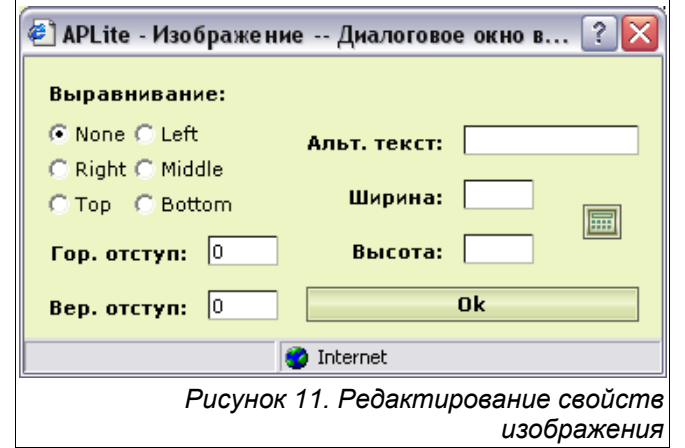

редактировании текста. Изменение параметров изображения производится с помощью диалогового окна, вызываемого кнопкой (см. *рисунок 11*).

#### §3.6.3. Работа со ссылками

Вставка ссылки осуществляется в два этапа: выделите текст, который необходимо

сделать ссылкой, и нажмите на кнопку  $\frac{\mathcal{C}^2}{\mathcal{C}^2}$ . Появится диалоговое окно вставки ссылки (см. *рисунок 12*).

При вставке ссылки необходимо задать следующие параметры:

- протокол (возможные значения параметра: «http:» – HyperText Transfer Protocol 5 , «mailto:» – протокол электронной почты, «ftp:» – File Transfer Protocol, «https:» – Hyper Text Transfer Protocol Secure sockets, защищенный шифрованием http);
- адрес (адрес страницы, файла или электронного почтового ящика без префиксов «http://», «mailto:» и т.п.);

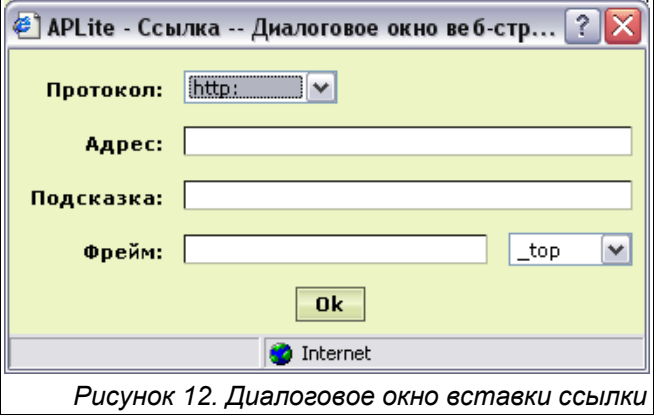

- подсказка (подсказка выводится при наведении курсора мыши на ссылку);
- фрейм (название окна, в котором должна открываться ссылка).

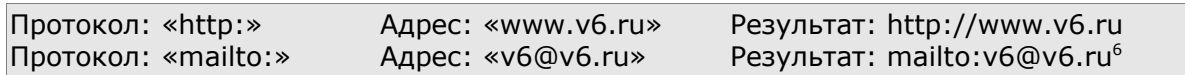

Параметр «Фрейм» может также принимать специальные значения из списка, расположенного справа от поля фрейм: « top», « parent», « self», « blank».

Например, если в качестве значения параметра «Фрейм» используется «\_blank», то ссылка будет открываться в новом окне.

<sup>5</sup> Стандартный протокол, используемый для работы с сайтами.

<sup>6</sup> Нажатие на такую ссылку открывает окно почтового клиента.

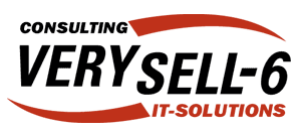

#### §3.6.4. Работа с таблицами

Визуальный редактор также позволяет вставлять в текст таблицы, редактировать их содержание и оформление. Для этого на панели инструментов визуального редактора имеется специальная группа кнопок.

Чтобы добавить таблицу в редактируемую

страницу нажмите кнопку **НА** - появится диалоговое окно изображенное на *рисунке 13*. В нем следует указать количество строк и столбцов, ширину таблицы в пикселях или процентах от ширины страницы, стиль таблицы и расстояние между ячейками (отступы между границами ячеек).

Кроме того, в нижней области диалогового окна можно выбрать стили для первого столбца, первой строки, а также для четных и нечетных строк.

Стили таблиц и ячеек определены в специальных файлах, входящих в комплект поставки системы. Стиль таблиц «Без линий» является встроенным. Он используется для сложной верстки изображений и блоков текста на странице (например, для размещения текста в несколько столбцов).

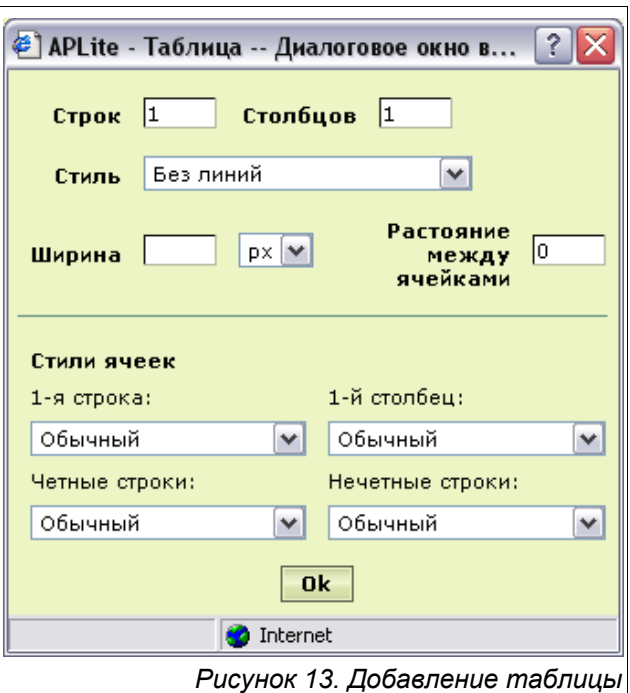

В бэкофисе таблицы со стилем «Без линий» отображаются пунктиром, но в общедоступной части сайта границы таких таблиц не отображаются.

Сделав все необходимые изменения свойств создаваемой таблицы, нажмите кнопку «Ok». В результате в области редактирования визуального редактора появится таблица.

Кнопка позволяет изменять свойства таблицы после ее создания с помощью диалогового окна, изображенного на *рисунке 14*.

Для редактирования доступны следующие свойства таблицы: стиль,

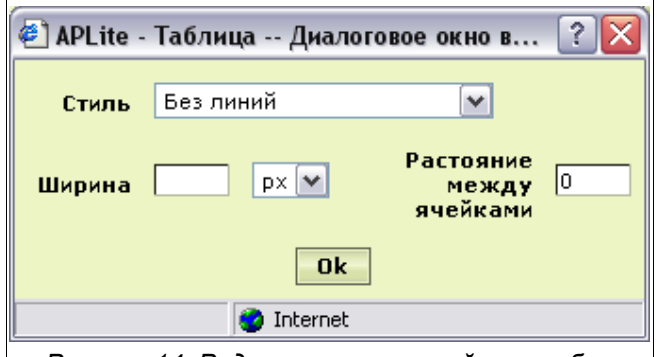

*Рисунок 14. Редактирование свойств таблицы*

ширина таблицы и расстояние между ячейками. Кнопки  $\boxed{41}$  и  $\boxed{44}$  добавляют строку

ниже активной строки и справа от активного столбца соответственно<sup>7</sup>. Кнопка

удаляет активную строку, а кнопка  $\boxed{1}$  – активный столбец.

Свойства каждой ячейки также могут изменяться. Вызов диалогового окна для

редактирования свойств ячейки осуществляется нажатием на кнопку

(соответствующее диалоговое окно изображено на *рисунке 15*). Предварительно

<sup>7</sup> Под активной строкой или активным столбцом понимаются строка или столбец, в котором в данный момент находится курсор.

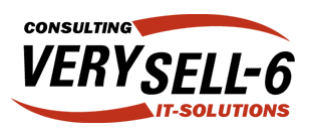

выберите ячейку, свойства которой Вы хотите изменить.

Данное диалоговое окно позволяет изменить стиль ячейки, горизонтальное и вертикальное выравнивание текста в ячейке, отступы текста от границ ячейки, а также задать ширину ячейки таблицы и запретить перенос слов в ячейке. Опции «Ко всей строке» и «Ко всему столбцу» позволяют применить изменения не только к текущей ячейке, но и текущим к столбцу и строке.

Изменения свойств ячейки применяются после нажатия кнопки «Ok».

Перемещение курсора по ячейкам таблицы производится с помощью клавиш-стрелок или с помощью мыши. В любую

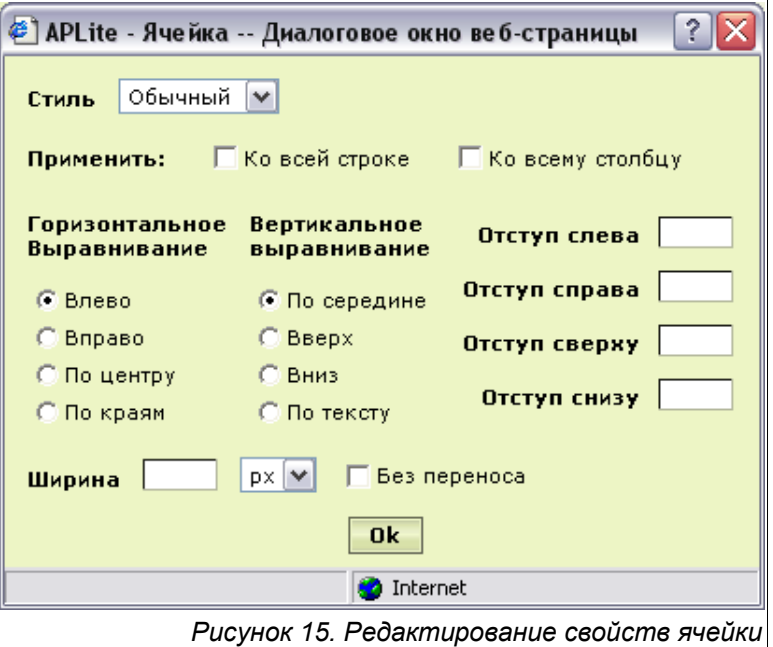

ячейку можно вписать текст или вставить картинку (см. раздел «Работа с картинками»).

Кроме того, ячейки таблицы могут объединяться и разделяться.

Нажатие на кнопку **[44]** («Объедение строки») объединяет текущую ячейку с ячейкой,

расположенной справа от нее. Кнопка **НЕ** («Объединение столбца») объединяет текущую ячейку с ячейкой, которая расположена под ней.

Кнопки («Разбиение строки») и («Разбиение столбца») разделяют текущую ячейку по вертикали и по горизонтали соответственно.

#### §3.6.5. Очистка кода

При редактировании текста с помощью визуального редактора, автоматически генерируется код на языке разметки HTML. Иногда возникает необходимость в его правке вручную. Для этого в визуальном редакторе предусмотрена возможность

переключения режима редактирования с помощью кнопок Код (Html) и Визуально

При копировании из текстового процессора Microsoft ® Word в визуальный редактор информация дополняется избыточным кодом использование которого на страницах сайта очень нежелательно. Поэтому изначально рекомендовалось копировать текст сначала в блокнот, а затем в визуальный редактор. Функция «Очистка кода» упрощает этот процесс – данные можно копировать сразу в визуальный редактор, а затем нажать на кнопку  $\mathbb{B}$ 

### §3.7. Завершение работы с бэкофисом системы

Завершение работы с бэкофисом системы осуществляется нажатием на ссылку «Выход из системы», расположенную справа от вкладок модулей, или простым закрытием окна браузера.

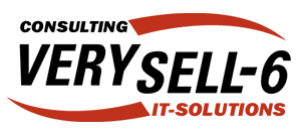

Кроме того, в целях безопасности система автоматически завершает администраторский сеанс в случае бездействия пользователя в течение некоторого промежутка времени (длина этого промежутка зависит от настроек системы).

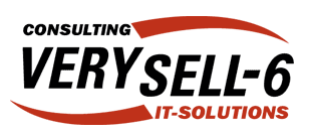

# §4. Управление контентом

### §4.1. Создание экземпляров информационных элементов

Для создания экземпляра одного из заранее определенных информационных элементов щелкните по названию соответствующего ИЭ в списке ИЭ, находящемся слева. После перезагрузки страницы в рабочей области появится список экземпляров данного информационного элемента (см. *рисунок 4*).

Нажмите на ссылку «Создать экземпляр ИЭ типа...». Страница снова перезагрузится и в рабочей области появится форма с набором полей, соответствующих описанию данного ИЭ (пример такой формы изображен на *рисунке 16*). Заполните форму и нажмите кнопку «Создать» в самом конце формы. После этого появится список экземпляров ИЭ, в котором появится только что созданная запись.

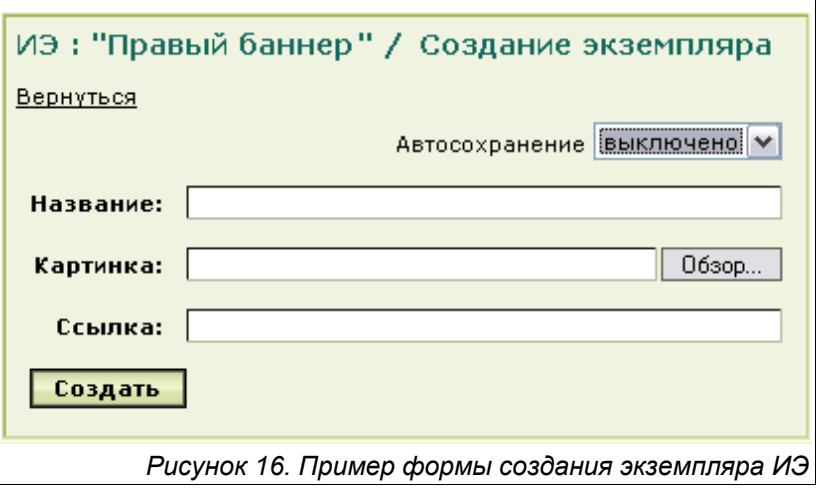

### §4.2. Публикация экземпляров информационных элементов

Для того, чтобы экземпляры ИЭ отобразились на страницах интранет-сайта, их необходимо опубликовать. Для этого требуется, чтобы у контент-менеджера имелись соответствующие права доступа.

Публикация может производиться двумя способами: из интерфейса структур и из списка экземпляров ИЭ.

Первый способ удобно применять при работе со структурами, второй – в процессе добавления экземпляров ИЭ.

#### Первый способ

Выберите в меню «Структуры» структуру и раскройте дерево ее элементов так, чтобы был виден раздел, в котором Вы хотите опубликовать экземпляр ИЭ.

Нажмите на иконку размещенную справа от названия соответствующего раздела, – система выведет список аналогичный изображенному на *рисунке 17*.

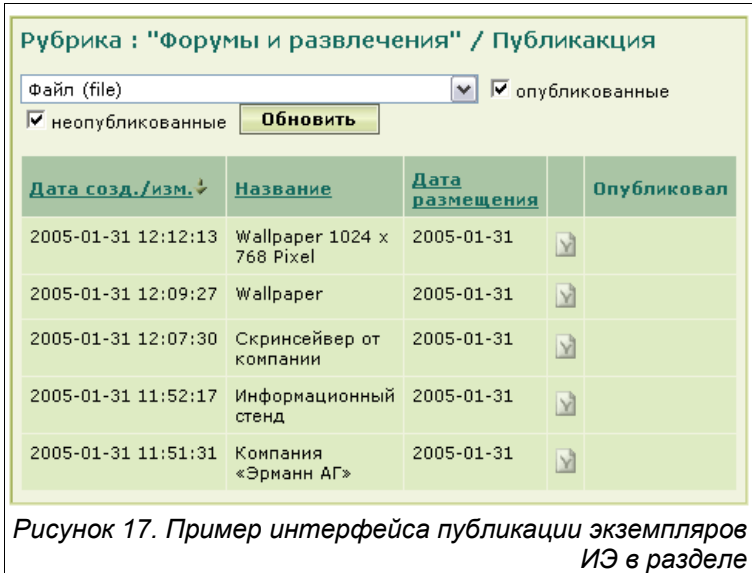

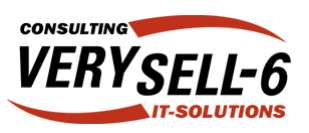

Для того, чтобы опубликовать экземпляр, необходимо нажать на иконке ... соответствующей данному экземпляру. После публикации иконка «подсветится» ( $\blacktriangledown$ ). Повторное нажатие на иконку отменит публикацию.

Над списком экземпляров ИЭ размещается элемент управления, позволяющий выбирать информационный элемент, экземпляры которого нужно опубликовать. Таким образом в любом разделе можно опубликовать экземпляр любого ИЭ.

Второй способ Выберите в меню «информационные элементы» информационный элемент, экземпляр которого Вы хотите опубликовать. Система выведет список экземпляров ИЭ (см. *рисунок 4*). Справа от каждого экземпляра расположено три иконки. Для публикации экземпляра нажмите на иконку .

На экране появится интерфейс публикации экземпляра ИЭ (см. *рисунок 18*). В выпадающем списке «Структура» выберите раздел структуры, в котором необходимо опубликовать экземпляр ИЭ, – система выведет дерево разделов структуры (подробно работа с деревом структуры описана в разделе *§3.5*). Пометьте нужный раздел галочкой (справа от его названия) и нажмите кнопку «Публиковать».

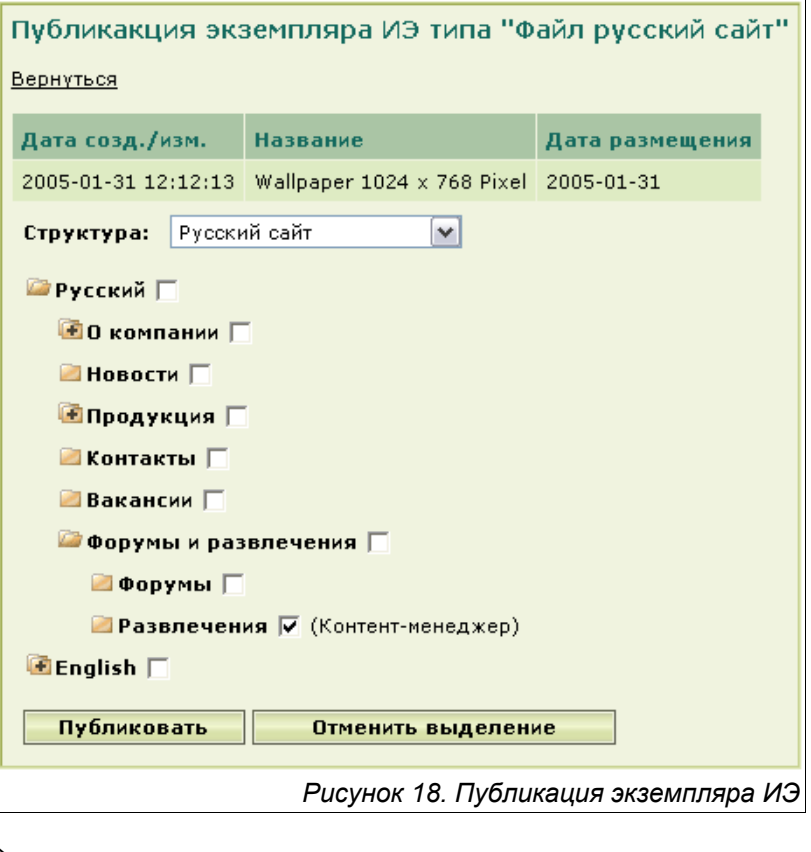

Кнопка «Отменить выделение» сбрасывает все текущие изменения, возвращая форму в исходное состояние.

### §4.3. Редактирование и удаление экземпляров ИЭ

Редактирование экземпляров ИЭ производится также, как и создание: с помощью такой формы. Вызов интерфейса редактирования производится из списка экземпляров ИЭ нажатием на иконку  $\mathcal{Q}_-$ , расположенную справа от соответствующего экземпляра в списке. Система загрузит форму, которая использовалась при создании экземпляра данного ИЭ, но наполненную значениями полей выбранного экземпляра (пример незаполненной формы изображен на *рисунке 16*).

После внесения необходимых правок нажмите на кнопку «Сохранить».

Удаление экземпляров ИЭ производится нажатием на иконке .

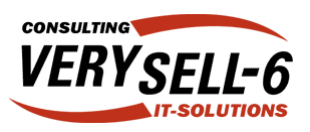

### §4.4. Создание и редактирование разделов структур

Вызов интерфейса создания разделов структур производится из списка разделов структуры (см. §3.2.2) нажатием на ссылке «Создать раздел». Форма, используемая при создании раздела структуры, такая же, как и при редактировании: чтобы отредактировать раздел структуры нажмите на иконке, расположенной справа от названия этого раздела. Система выведет форму аналогичную изображенной на рисунке 19.

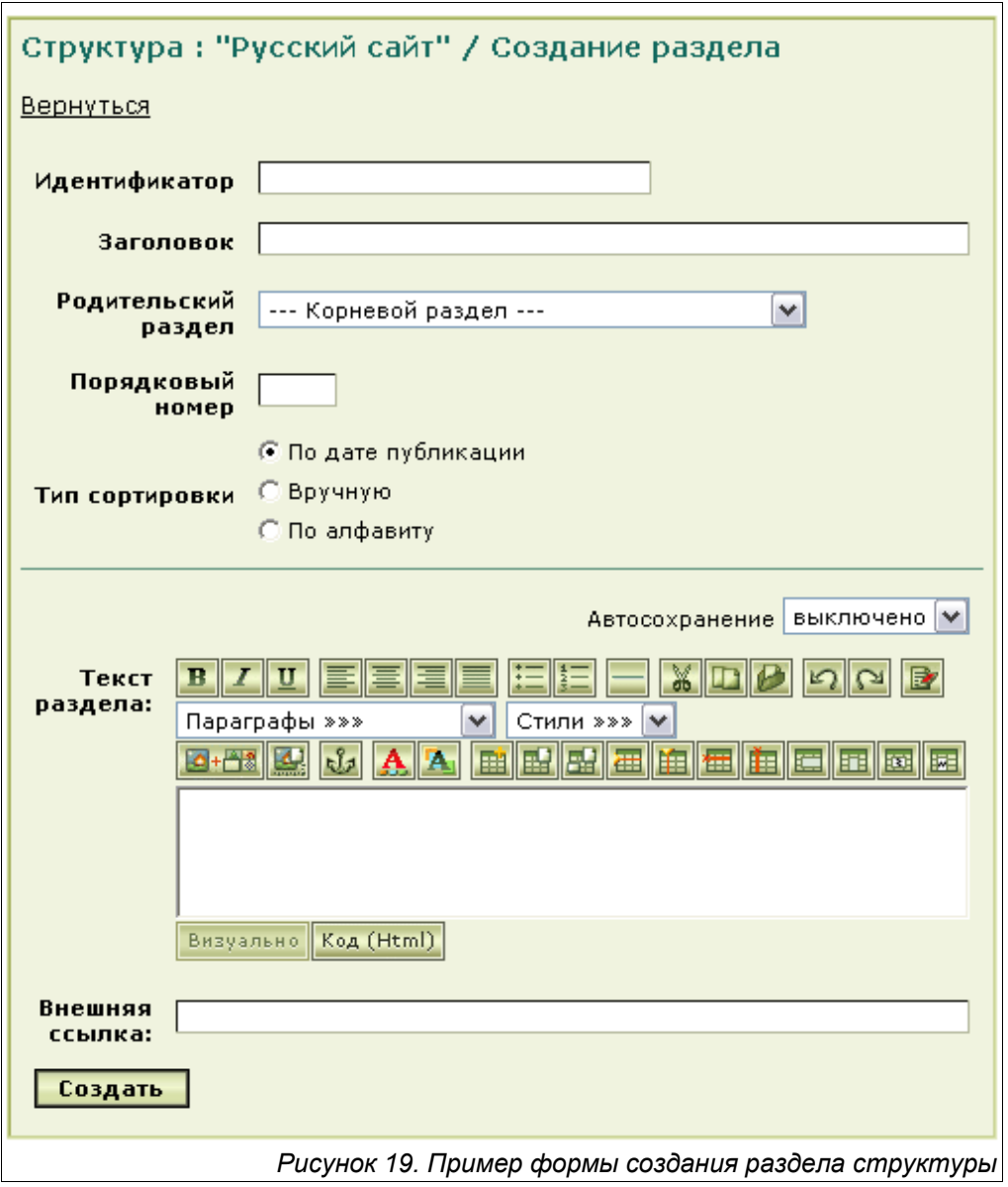

Данная форма позволяет изменить свойства раздела структуры: его идентификатор1, название, родительский раздел, порядковый номер.

Поле «Родительский раздел» позволяет сделать редактируемый элемент подразделом другого раздела этой же структуры - достаточно выбрать из списка новый раздел, который станет родительским. Порядковый номер определяет порядок вывода разделов структуры в подразделе, к которому они относятся.

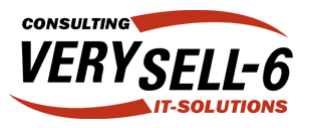

Поле «Тип сортировки» позволяет указывать способ сортировки опубликованных экземпляров ИЭ на общедоступных страницах.

Ниже следуют поля экземпляра специального ИЭ, привязанного к данному разделу (подробнее о специальных ИЭ см. *§2.2.2*). Разделы специальных ИЭ структур редактируются аналогично экземплярам обычных ИЭ.

Чтобы применить изменения, внесенные в форму, нажмите кнопку «Сохранить».

### §4.5. Удаление разделов структур

Удаление разделов структур производится нажатием на иконке  $\mathcal{K}$ , расположенной справа от названия соответствующего раздела в списке разделов структур. Удаление раздела возможно только в том случае, если в данном разделе не опубликовано ни одного экземпляра ИЭ.

# §5. Управление правами доступа

Управление учетными записями пользователей осуществляется администратором и уполномоченными контент-менеджерами. Доступ к интерфейсу управления учетными записями пользователей осуществляется из меню расположенного слева (группа ссылок «Администрирование», см. *рисунок 20*).

В список возможных прав доступа каждого из пользователей входят: права на управление учетными записями других пользователей, права на создание экземпляров ИЭ, права на редактирование наборов полей ИЭ и шаблонов, а также права на публикацию экземпляров ИЭ в разделах сайта.

**Администрирование** Администраторы

> *Рисунок 20. Группа ссылок "Администрирование"*

По умолчанию пользователь имеет возможность редактировать только свой профиль (см. *§3.7*).

### §5.1. Управление учетными записями пользователей

Чтобы отредактировать свойства учетных записей пользователей, нажмите на ссылку «Администраторы» в меню слева (см. *§3.2* и *рисунок 2*). В рабочей области система выведет список пользователей зарегистрированных в системе (т.е. имеющих учетную запись). Пример такого списка изображен на *рисунке 21*.

Для добавления новой учетной записи пользователя (регистрации) нажмите ссылку «Добавить администратора», расположенную в верхней части рабочей области – система выведет форму, описанную в *§5.2*.

Редактирование и удаление учетных записей пользователей производится с помощью

иконок  $\mathcal{Q}$  и  $\times$  соответственно,

расположенных справа от названий соответствующих учетных записей в списке (подробнее о работе со списками см. *§3.4*).

Добавить администратора Логин Имя Administrator admin Контент-менеджер manager *Рисунок 21. Список администраторов бэкофиса*

Редактирование прав на публикацию производится нажатием на иконку

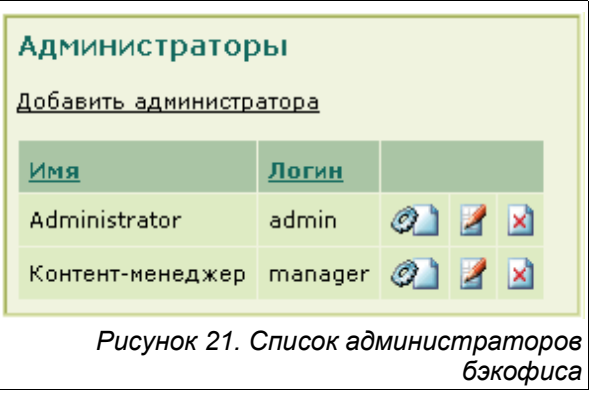

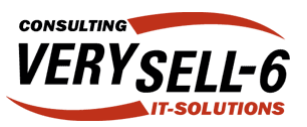

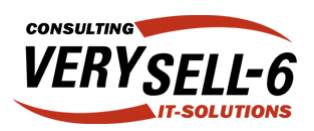

# §5.2. Создание и редактирование учетной записи

Вернуться

Администраторы /

Администратор: "Контент-менеджер"

Логин:

#### пользователя

При создании и редактировании учетных записей пользователей используется одна и та же форма (см. *рисунок 22*).

Форма имеет следующие поля: «Фамилия», «Имя», «Логин» (псевдоним, используемый для входа в систему) и «Пароль». При вводе пароля в форме вместо вводимых символов отображаются звездочки («\*»), поэтому во избежание опечаток пароль необходимо ввести дважды. При сохранении учетной записи система проверит оба введенных пароля на совпадение. Если они различаются, то система выведет предупреждение и предложит повторить ввода пароля.

Ниже располагаются настройки прав доступа пользователя.

Система управления контентом сайта различает следующие виды прав доступа:

- 1. Управление администраторами;
- 2. Управление информационными объектами и структурами;
- 3. Управление экземплярами ИЭ;
- Пароль: <есть> Новый пароль: Подтверждение пароля: Управление администраторами:  $\square$ Управление информационными л элементами и структурами: Информационные элементы Структуры (права на изменения (права на редактирование экземпляров): структур): | Адрес русский сайт √ Китайский сайт ⊽ Верхний баннер русский сайт ■ Русский сайт | Новость русский сайт ⊽ Правый баннер русский сайт ⊽ Продукция русский сайт Ⅳ Статья русский сайт √ Файл русский сайт Сохранить

Имя: Контент-менеджер

manager

*Рисунок 22. Форма редактирования прав доступа пользователя*

4. Управление разделами структур.

Кроме того, система позволяет разрешить или запретить создание экземпляров каждого ИЭ и разделов каждой из структур (см. *рисунок 22*): для этого в форме редактирования прав доступа перечислены все ИЭ и структуры.

Наличие пометки означает, что доступ к данной группе полномочий, ИЭ или структуре разрешен.

Сохранение изменений производится с помощью кнопки «Сохранить».

Каждый пользователь имеет право редактировать свою собственную учетную запись, в частности, менять свой пароль (подробнее см. *§3.7*).

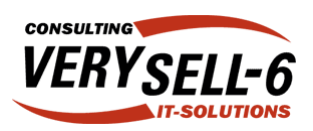

### §5.3. Редактирование прав на публикацию

Права пользователей на публикацию экземпляров ИЭ могут изменяться с помощью интерфейса, вызываемого нажатием на иконку (см. *рису-*

*нок 21*).

На *рисунке 23* изображен интерфейс распределения полномочий на публикацию экземпляров ИЭ в разделах.

Выберите в выпадающем списке структуру, для разделов которой Вы хотите изменить права на публикацию. После перезагрузки страницы в нижней части формы появится дерево разделов структуры (методы работы с деревьями структур подробно описаны в *§3.5*).

Справа от названия каждого из разделов можно поставить пометку, обозначающую разрешение публикации экземпляров ИЭ в соответствующем разделе.

Для удобства над деревом структуры имеется опция «Наследовать права

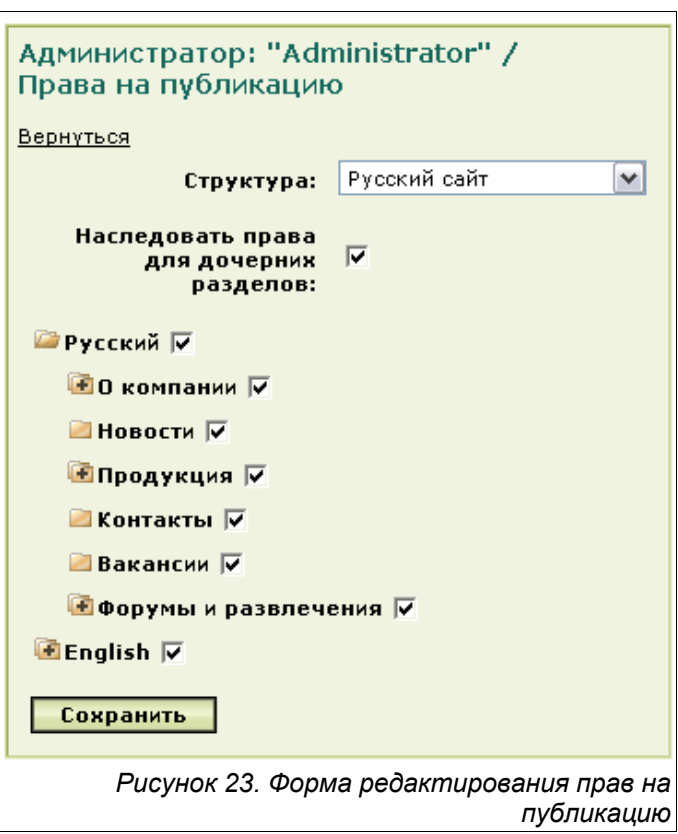

для дочерних разделов» – она используется только при выборе разделов в дереве структуры, но никак не влияет на список выбранных разделов при сохранении изменений. Данная опция во включенном состоянии позволяет выбрать все подразделы отмечаемого элемента структуры.

Чтобы изменения вступили в силу, нажмите кнопку «Сохранить».

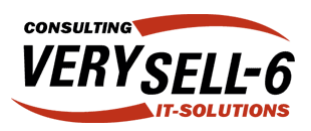

# §6. Описание модулей

### §6.1. Работа с модулем «Статистика»

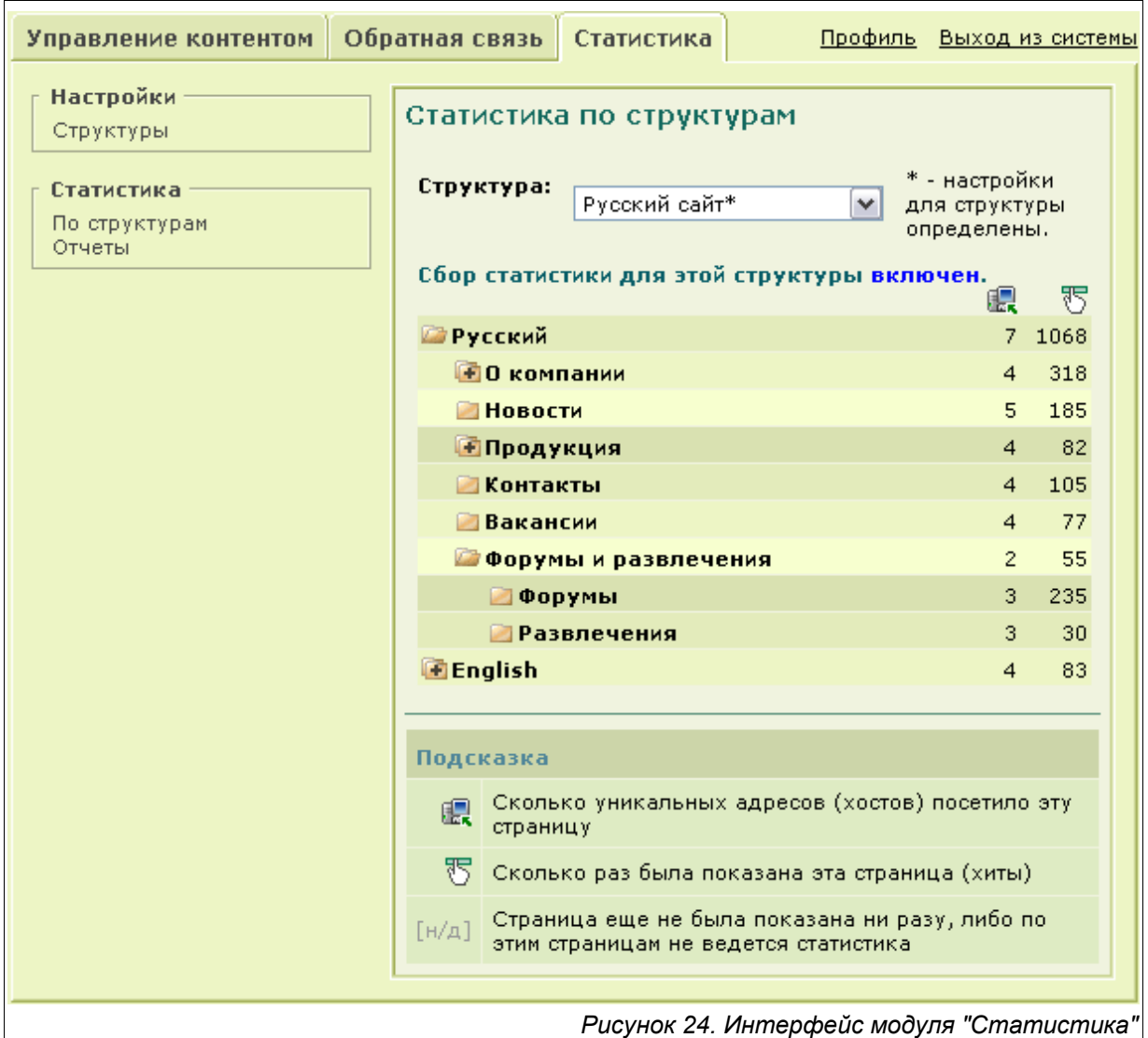

В верхней части рабочей области расположен выпадающий список, позволяющий выбирать структуру, по которой необходимо вывести статистику. При этом те структуры, для которых хотя бы один раз был включен сбор статистики, помечены звездочкой. Под ним – выводится статус: сбор статистики может быть включен или выключен.

Далее следует дерево структур, с которым можно работать, как описано в *§3.5*. Справа от каждого раздела выводится количество хостов (посетителей) и хитов (загрузок страниц) для соответствующего раздела за все время.

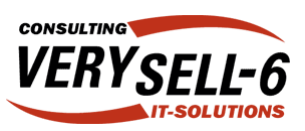

s.

 $\overline{0}$ 

#### §6.1.1. Просмотр отчетов

Модуль статистики позволяет также выводить общую статистику посещений по месяцам. Для этого нажмите на ссылку «Отчеты» в меню слева. Система выведет отчет. Пример такого отчета изображен на *рисунке 25*.

В верхней части отчета выведено общее количество уникальных компьютеров, с которых поступали запросы страниц интранет-системы и среднее количество компьютеров, с которых производились запросы в течение дня.

Ниже следует таблица, в которой выведены данные о хостах и хитах по дням за два месяца. При этом имеется возможность выбора месяца, за который нужно вывести статистику.

Для выбора месяца с помощью выпадающих списков выберите месяц и год и нажмите на кнопку «ОК».

#### Отчет по посетителям

Всего зарегистрированных IP-адресов (хостов) с начала работы сайта:

В среднем хостов в день:

Количество показов (хитов) и IP-адресов (хостов) по дням

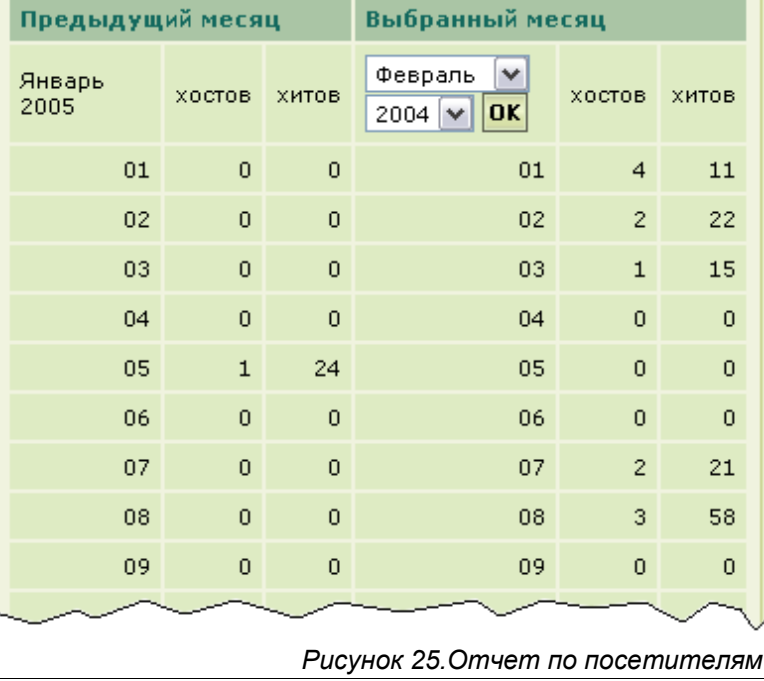

### §6.1.2. Включение и выключение сбора статистики

Включение и выключение сбора статистики может быть произведено для каждой структуры по отдельности. Для этого в интерфейсе модуля «Статистика» в меню слева выберите пункт «Структуры».

В рабочей области отобразится форма, изображенная на *рисунке 26*.

Выберите в выпадающем списке, расположенном сверху название структуры, для которой нужно изменить статус сбора статистики;

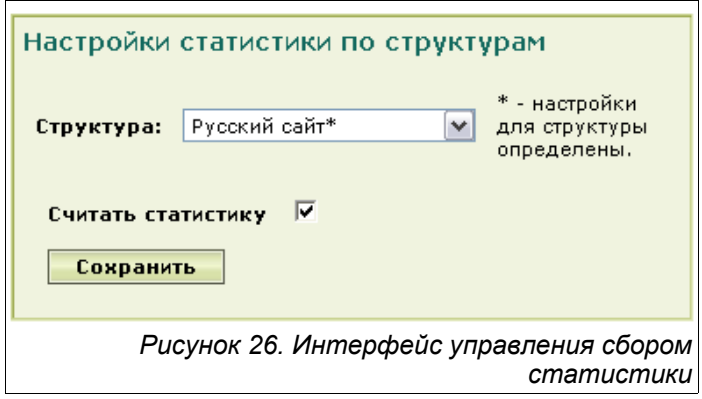

установите или уберите пометку «Считать статистику» (наличие пометки соответствует режиму «включено») и нажмите кнопку «Сохранить».

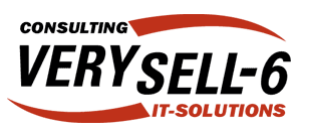

### §6.2. Работа с модулем «Обратная связь»

Модуль «Обратная связь» предоставляет пользователям оставлять оставлять сообщения в специальном разделе сайта. Сообщения группируются по заранее определенным администратором темам. При этом сообщения, оставляемые посетителями, контролируются специальными администраторами, которые имеют права на удаление или перемещение сообщений в другую ветку обсуждения.

При входе в радел бекофиса «Обратная связь» с помощью вкладки соответствующего модуля система выводит форму, изображенную на *рисунке 27*.

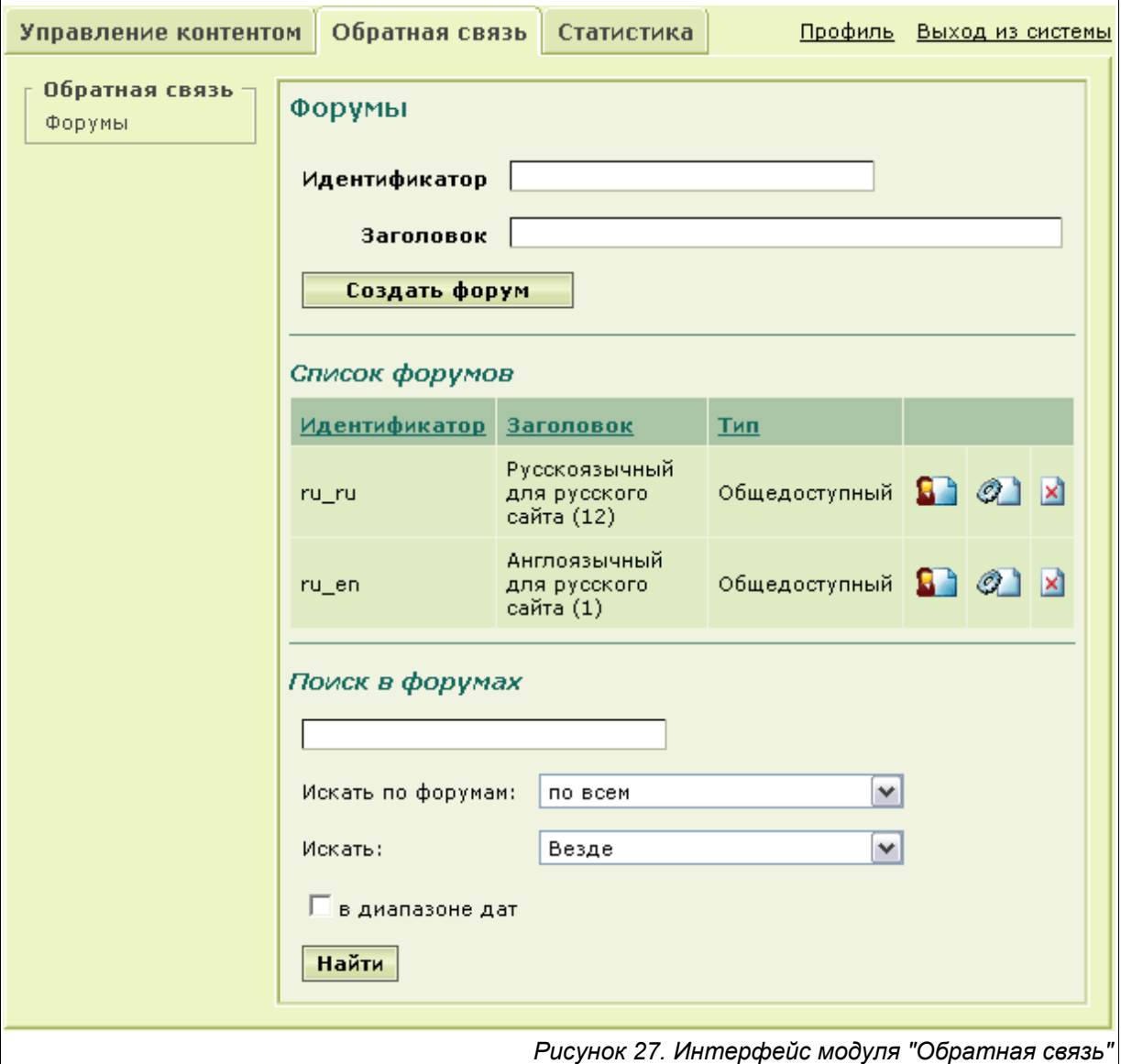

Элементы управления данной формы сгруппированы в три блока по их назначению:

- Создание форума;
- Редактирование существующих форумов;
- $\blacksquare$  Поиск в форумах.

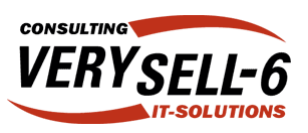

#### §6.2.1. Создание форума

Для того, чтобы создать форум, установите курсор в поле «Идентификатор» – система автоматически предложит идентификатор форума. Выбор идентификатора непринципиален, т.к. он используется для внутренних целей. Обязательное требование – его уникальность, поэтому если Вы не можете придумать уникальный идентификатор, то оставьте предложенный системой.

В поле «Заголовок» введите название создаваемого форума. Затем нажмите кнопку «Создать форум» – страница перегрузится, и в списке форумов, расположенном под блоком создания форума, появится новый элемент.

#### §6.2.2. Редактирование свойств и удаление форума

Редактирование свойств форума инициируется нажатием на иконке  $\mathcal{O}_n$ , расположенной справа от названия форума с списке форумов. Загрузится форма, изображенная на *рисунке 28*.

Каждый форум имеет следующие свойства:

- Заголовок;
- Описание;
- $\blacksquare$  Тип;
- Развернутый (в виде дерева).

Свойство «Тип» может иметь одно из четырех значений: «Отключен», «Общедоступный», «Запись авторизованными» и «Закрытый».

Отключенный форум недоступен (и даже невидим) для всех пользователей системы. В общедоступном форуме могут оставлять сообщения все пользователи системы. В форуме типа «Запись авторизованными» права на размещение сообщений имеют только авторизованные пользователи (читать форум могут все).Закрытые форумы доступны для чтения, но не для записи только для авторизованных пользователей.

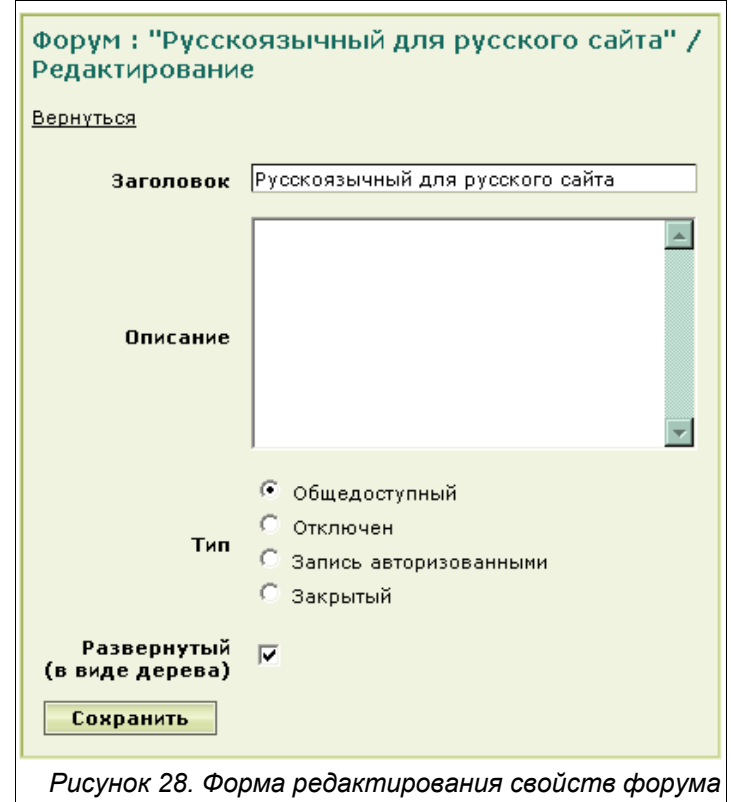

Опция «Развернутый (а виде дерева)» позволяет выбрать формат форума: если опция выключена, то обсуждение будет линейным (т.е. все сообщения будут сортироваться по порядку их добавления), иначе – обсуждение будет древовидным (т.е. сообщения будут организованы в древовидную структуру, в которой ответы на каждое сообщение являются дочерними по отношению к этому сообщению).

Применение новых свойств форума осуществляется нажатием кнопки «Сохранить».

Для того, чтобы удалить форум, нажмите на иконке , расположенной справа от его названия в списке форумов (см. *рисунок 27*).

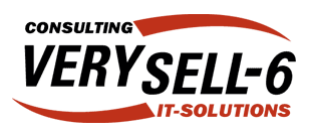

#### §6.2.3. Модерирование сообщений форума

Модерирование – это процесс редактирования и удаления сообщений, не относящихся к теме обсуждения, бессмысленных повторяющихся сообщений и других сообщений, не удовлетворяющих требованиям. Сообщения также могут быть перенесены в другие форумы сайта, тематике которых сообщение соответствует.

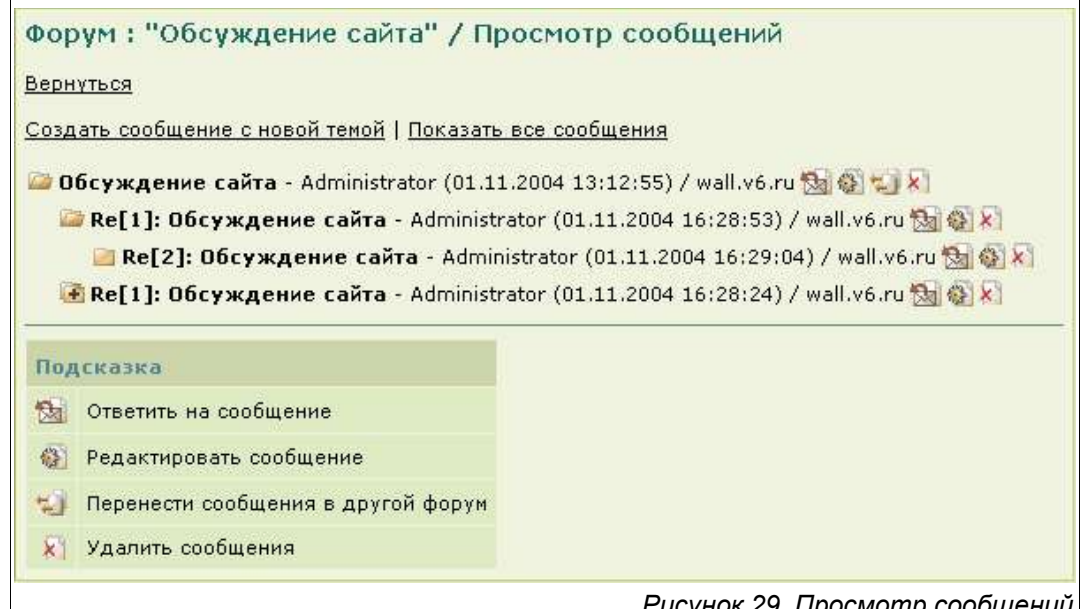

*Рисунок 29. Просмотр сообщений*

Для перехода к интерфейсу модератора (пользователя обладающего правами на модерирование форума) нажмите на иконку  $\Gamma$ , расположенную справа от одно из названий форумов (см. *рисунок 27*).

Система выведет список сообщений. Если форум имеет древовидную структуру, то сообщения выводятся так же, как и структуры (см. *рисунок 29*). Над списком имеется две ссылки: «Создать сообщение с новой темой» и «Показать все сообщения».

Нажатие первой ссылки выводит форму добавления сообщения (см. *§6.2.4*), а на вторую – выводит под заголовками сообщений полный текст соответствующих сообщений.

Справа от заголовка каждого сообщения указывается авторство, дата добавления сообщения и адрес хоста, с которого сообщения было добавлено, а также четыре иконки.

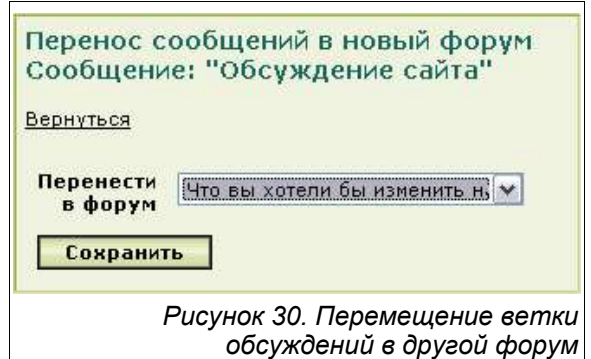

Нажатие на иконку **Вартия на котор на назнати станалит** форму

создания ответа на соответствующее сообщение (см. *§6.2.4*). Для того, чтобы

отредактировать сообщение, нажмите на иконку (в процессе редактирования используется точно такая же форма, как и при создании нового сообщения или ответа на сообщение).

Сообщения, которые находятся на самом верхнем уровне иерархии, могут быть перенесены в другие формы вместе со всеми ответами. Для этого нажмите на иконку

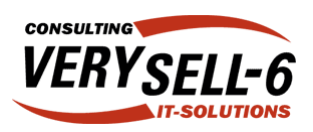

– система выведет форму, изображенную на *рисунке 30*.

В выпадающем списке «Перенести форум» выберите название форума, в которые необходимо перенести ветку обсуждения и нажмите на кнопку «Сохранить».

Удаление сообщений производится с помощью иконки **X**. При удалении сообщения **также удаляются все ответы на это сообщение!**

#### §6.2.4. Создание и редактирование сообщений

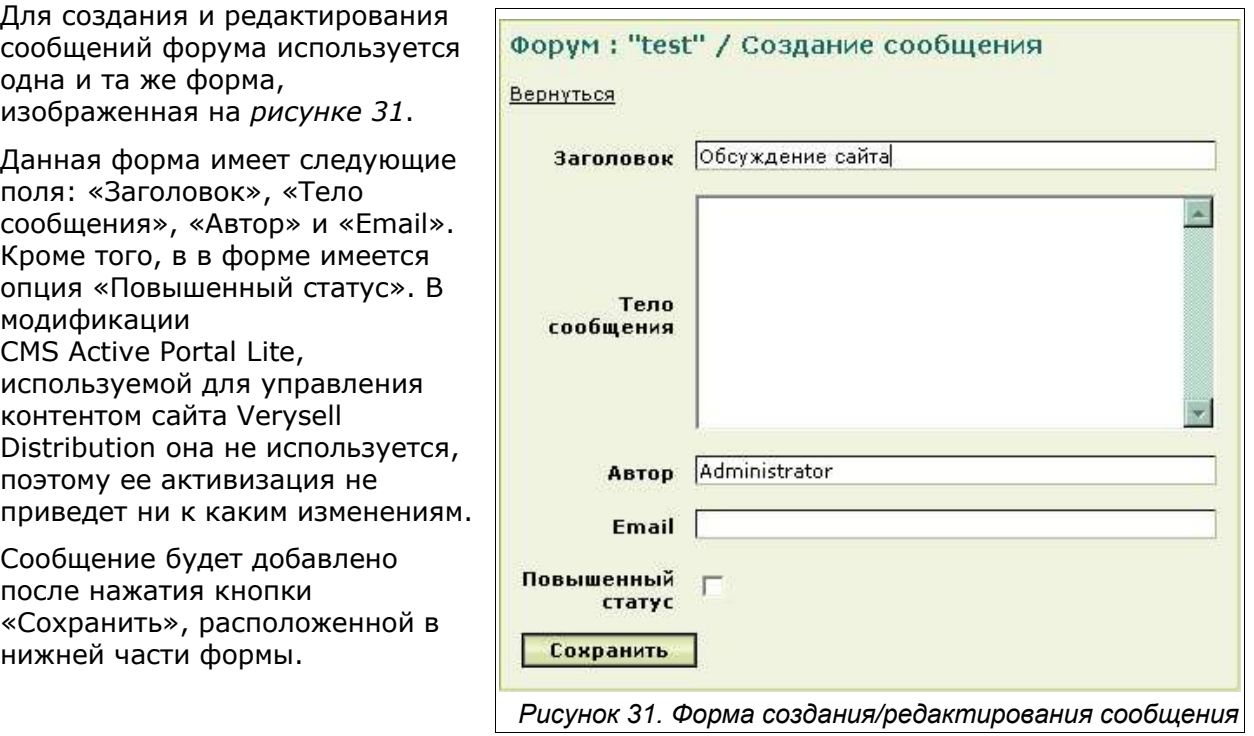

#### §6.2.5. Поиск в сообщениях форума

Поиск в сообщениях форума позволяет администратору быстро находить сообщения, которые необходимо отредактировать или удалить.

В модуле «Обратная связь» используется механизм полнотекстового поиска. Это означает, что поисковый запрос выдаст результаты, если:

- В базе данных сайта имеется более трех сообщений;
- Если одинаковых сообщений, удовлетворяющих запросу менее 50% от всех имеющихся.

При этом результаты запроса сортируются по релевантности. Релевантность – это уровень соответствия запросу элемента результирующей выборки из базы данных.

С точки зрения пользователя системы поиск работает так же, как фильтры (см. *§3.4*).